### Nokia E52 User Guide

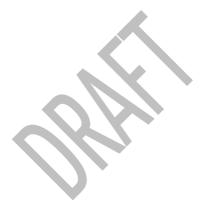

DRAFT 26 June 2009

© 2009 Nokia. All rights reserved.

DECLARATION OF CONFORMITY **CE**0434 ①

Hereby, NOKIA CORPORATION declares that this RM-469 product is in compliance with the essential requirements and other relevant provisions of Directive 1999/5/EC. A copy of the Declaration of Conformity can be found at www.nokia.com/phones/ declaration\_of\_conformity/.

Nokia, Nokia Connecting People, Mail for Exchange, N-Gage, OVI, Eseries, and Nokia E52 are trademarks or registered trademarks of Nokia Corporation. Nokia tune is a sound mark of Nokia Corporation. Other product and company names mentioned herein may be trademarks or tradenames of their respective owners

Reproduction, transfer, distribution, or storage of part or all of the contents in this document in any form without the prior written permission of Nokia is prohibited.

symbian This product includes software licensed from Symbian Software Ltd ©1998-2008. Symbian and Symbian OS are trademarks of Symbian Ltd.

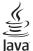

POWERED Java and all Java-based marks are trademarks or registered trademarks of Sun Microsystems. Inc.

Portions of the Nokia Maps software are ©1996-2008 The FreeType Project. All rights reserved.

This product is licensed under the MPEG-4 Visual Patent Portfolio License (i) for personal and noncommercial use in connection with information which has been encoded in compliance with the MPEG-4 Visual Standard by a consumer engaged in a personal and noncommercial activity and (ii) for use in connection with MPEG-4 video provided by a licensed video provider. No license is granted or shall be implied for any other use. Additional information, including that related to promotional, internal, and commercial uses, may be obtained from MPEG LA, LLC. See http://www.mpegla.com

Nokia operates a policy of ongoing development. Nokia reserves the right to make changes and improvements to any of the products described in this document without prior notice.

TO THE MAXIMUM EXTENT PERMITTED BY APPLICABLE LAW, UNDER NO CIRCUMSTANCES SHALL NOKIA OR ANY OF ITS LICENSORS BE RESPONSIBLE FOR ANY LOSS OF DATA OR INCOME OR ANY SPECIAL, INCIDENTAL, CONSEQUENTIAL OR INDIRECT DAMAGES HOWSOEVER CAUSED.

THE CONTENTS OF THIS DOCUMENT ARE PROVIDED "AS IS". EXCEPT AS REQUIRED BY APPLICABLE LAW, NO WARRANTIES OF ANY KIND, EITHER EXPRESS OR IMPLIED, INCLUDING, BUT NOT LIMITED TO, THE IMPLIED WARRANTIES OF MERCHANTABILITY AND FITNESS FOR A PARTICULAR PURPOSE, ARE MADE IN RELATION TO THE ACCURACY, RELIABILITY OR CONTENTS OF THIS DOCUMENT. NOKIA RESERVES THE RIGHT TO REVISE THIS DOCUMENT OR WITHDRAW IT AT ANY TIME WITHOUT PRIOR NOTICE

Reverse engineering of any software in the Nokia device is prohibited to the extent permitted by applicable law. Insofar as this user quide contains any limitations on Nokia's representations, warranties, damages and liabilities, such limitations shall likewise limit any representations, warranties, damages and liabilities of Nokia's licensors

The availability of particular products and applications and services for these products may vary by region. Please check with your Nokia dealer for details, and availability of language options.

#### Export controls

This device may contain commodities, technology or software subject to export laws and regulations from the US and other countries. Diversion contrary to law is prohibited.

#### FCC/INDUSTRY CANADA NOTICE

Your device may cause TV or radio interference (for example, when using a telephone in close proximity to receiving equipment). The FCC or Industry Canada can require you to stop using your telephone if such interference cannot be eliminated. If you require assistance, contact your local service facility. This device complies with part 15 of the FCC rules. Operation is subject to the following two conditions: (1) This device may not cause harmful interference, and (2) this device must accept any interference received, including interference that may cause undesired operation. Any changes or modifications not expressly approved by Nokia could void the user's authority to operate this equipment.

DRAFT 26 June 2009 EN

# Contents

| Safety7                                    | 3. Personalisation              | .26 |
|--------------------------------------------|---------------------------------|-----|
| About your device7                         | Profiles                        | 26  |
| Network services8                          | Select ringing tones            | 26  |
|                                            | Customise profiles              | 27  |
| 1. Quick start guide10                     | Personalise the home screen     |     |
| SIM card, battery, charging, memory card10 | Change the display theme        | 27  |
| First start-up12                           | Change audio themes             |     |
| Kevs and parts                             | -                               |     |
| Lock the keys15                            | 4. New from Nokia Eseries       | .29 |
| Accessories15                              | Key features                    | 29  |
| Home screen16                              | Home screen                     |     |
| Transfer content from another device       | One-touch keys                  | 31  |
| Set up your e-mail17                       | Turn to silence calls or alarms |     |
| Antennas17                                 | Calendar                        | 32  |
| Nokia PC Suite                             | Contacts                        | 33  |
| Tips for efficient use                     | Multitasking                    | 35  |
| Support                                    |                                 |     |
| More information on software updates       | 5. Messaging                    | .36 |
| In-device help19                           | E-mail                          | 36  |
|                                            | Nokia Messaging                 | 39  |
| 2. Nokia E52 – The basics20                | Write and send messages         | 39  |
| Phone setup20                              |                                 |     |
| Settings wizard20                          | 6. Phone                        |     |
| Menu20                                     | Voice calls                     | 41  |
| Display indicators21                       | Voice mail                      | 42  |
| Write text22                               | Video calls                     | 43  |
| Search23                                   | Video sharing                   | 43  |
| Common actions in several applications24   | Internet calls                  |     |
| Volume control24                           | Voice functions                 | 47  |
| Free memory24                              |                                 |     |
|                                            |                                 |     |

| 7.7.4                         |           |
|-------------------------------|-----------|
| 7. Internet48                 | SI<br>N   |
| Browser                       |           |
| Browse the intranet           | M         |
| Download!                     | R         |
| Connect PC to web53           | FI<br>FI  |
| 8. Travelling54               | FI<br>  N |
| 5                             |           |
| Positioning (GPS)             | 1         |
| Maps56                        | Fa        |
| 9. Nokia Office Tools61       | D         |
| Active notes                  | B         |
| Calculator                    | Ň         |
| File manager                  | C         |
| Quickoffice                   |           |
| Converter                     | 1         |
| Zip manager                   | L         |
| PDF reader                    | M         |
| Printing                      | Fr        |
| Clock                         | C         |
| Dictionary                    | A         |
|                               | S         |
| 10. Personalisation66         | S         |
| Profiles66                    | S         |
| Select ringing tones66        | M         |
| Customise profiles67          |           |
| Personalise the home screen67 | 1         |
| Change the display theme67    | G         |
| Change audio themes68         | T         |
| 5                             | 6         |
| 11. Media69                   | A         |
| Camera69                      | -         |
| Gallery70                     | 1         |
| Photos71                      | Sa        |

| Share online72                                                                                                    |  |
|----------------------------------------------------------------------------------------------------|--|
| Nokia Video Centre74                                                                                                    |  |
| Music player76                                                                                                    |  |
| Recorder                                                                                                    |  |
| Flash player77                                                                                                    |  |
| FM radio77                                                                                                    |  |
| N-Gage                                                                                                    |  |
|                                                                                                    |  |
| 12. Connectivity79                                                                                                    |  |
| Fast packet data79                                                                                                    |  |
| Data cable79                                                                                                    |  |
| Bluetooth80                                                                                                    |  |
| Wireless LAN82                                                                                                    |  |
| Connection manager84                                                                                                    |  |
|                                                                                                    |  |
| 13. Security and data management86                                                                                                    |  |
| Lock the device86                                                                                                    |  |
| Memory card security86                                                                                                    |  |
| Encryption                                                                                                    |  |
|                                                                                                    |  |
| Certificate manager                                                                                                    |  |
| Certificate manager                                                                                                    |  |
| Certificate manager                                                                                                    |  |
| Certificate manager                                                                                                    |  |
| Certificate manager                                                                                                    |  |
| Certificate manager                                                                                                    |  |
| Certificate manager                                                                                                    |  |
| Certificate manager                                                                                                    |  |
| Certificate manager                                                                                                    |  |
| Certificate manager                                                                                                    |  |
| Certificate manager87Application manager89Software updates using your PC90Software updates over the air91Sync91Mobile VPN9214. Settings94General settings94Telephone settings97Connection settings98                        |  |
| Certificate manager                                                                                                    |  |
| Certificate manager87Application manager89Software updates using your PC90Software updates over the air91Sync91Mobile VPN9214. Settings94General settings94Telephone settings97Connection settings98Application settings103 |  |
| Certificate manager87Application manager89Software updates using your PC90Software updates over the air91Sync91Mobile VPN9214. Settings94General settings94Telephone settings97Connection settings98                        |  |

Contents

| Recycle<br>Save paper<br>Learn more                                                                                                    | 104 |
|----------------------------------------------------------------------------------------------------|-----|
| Accessories                                                                                                    | 105 |
| Battery<br>Battery and charger information<br>Nokia battery authentication guidelines                                                                                                    | 106 |
| Care and maintenance<br>Recycle                                                                                                    |     |
| Additional safety information<br>Small children<br>Operating environment<br>Medical devices<br>Vehicles<br>Potentially explosive environments<br>Emergency calls<br>Certification information (SAR) |     |
| Index                                                                                                    |     |

# Safety

Read these simple guidelines. Not following them may be dangerous or illegal. Read the complete user guide for further information.

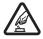

#### SWITCH ON SAFELY

Do not switch the device on when wireless phone use is prohibited or when it may cause interference or danger.

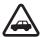

#### **ROAD SAFETY COMES FIRST**

Obey all local laws. Always keep your hands free to operate the vehicle while driving. Your first consideration while driving should be road safety.

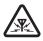

#### INTERFERENCE

All wireless devices may be susceptible to interference, which could affect performance.

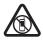

#### SWITCH OFF IN RESTRICTED AREAS

Follow any restrictions. Switch the device off in aircraft, near medical equipment, fuel, chemicals, or blasting areas.

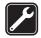

#### **QUALIFIED SERVICE**

Only qualified personnel may install or repair this product.

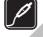

#### **ACCESSORIES AND BATTERIES**

Use only approved accessories and batteries. Do not connect incompatible products.

WATER-RESISTANCE

Your device is not water-resistant. Keep it dry.

# About your device

The wireless device described in this guide is approved for use on the UMTS 900 and 2100 networks, and GSM 850, 900, 1800, and 1900 networks. Contact your service provider for more information about networks.

When using the features in this device, obey all laws and respect local customs, privacy and legitimate rights of others, including copyrights.

Copyright protection may prevent some images, music, and other content from being copied, modified, or transferred.

Your device supports several methods of connectivity. Like computers, your device may be exposed to viruses and other harmful content. Exercise caution with messages, connectivity requests, browsing, and downloads. Only install and use services and other software from trustworthy sources that offer adequate security and protection against harmful software, such as applications that are Symbian Signed or have passed the Java Verified™ testing. Consider installing antivirus and other security software on your device and any connected computer.

Your device may have preinstalled bookmarks and links for third-party internet sites. You may also access other thirdparty sites through your device. Third-party sites are not affiliated with Nokia, and Nokia does not endorse or assume liability for them. If you choose to access such sites, you should take precautions for security or content.

Warning: To use any features in this device, other than the alarm clock, the device must be switched on. Do not switch the device on when wireless device use may cause interference or danger.

The office applications support common features of Microsoft Word, PowerPoint, and Excel (Microsoft Office 2000, XP, and 2003). Not all file formats can be viewed or modified.

Remember to make back-up copies or keep a written record of all important information stored in your device.

When connecting to any other device, read its user guide for detailed safety instructions. Do not connect incompatible products.

The images in this guide may differ from your device display.

## **Network services**

To use the device you must have service from a wireless service provider. Many of the features require special network features. These features are not available on all networks; other networks may require that you make specific arrangements with your service provider before you can use the network services. Using network services involves transmission of data. Check with your service provider for details about fees in your home network and when roaming on other networks. Your service provider can give you instructions and explain what charges will apply. Some networks may have limitations that affect how you can use network services. For instance, some networks may not support all language-dependent characters and services.

Your service provider may have requested that certain features be disabled or not activated in your device. If so, these features will not appear on your device menu. Your device may also have a special configuration such as changes in menu names, menu order, and icons. Contact your service provider for more information.

This device supports WAP 2.0 protocols (HTTP and SSL) that run on TCP/IP protocols. Some features of this device, such as MMS, browsing, and e-mail, require network support for these technologies.

#### **Digital rights management**

Content owners may use different types of digital rights management (DRM) technologies to protect their intellectual property, including copyrights. This device uses various types of DRM software to access DRMprotected content. With this device you can access content protected with WMDRM 10 and OMA DRM 2.0. If certain DRM software fails to protect the content, content owners may ask that such DRM software's ability to access new DRMprotected content be revoked. Revocation may also prevent renewal of such DRM-protected content already in your device. Revocation of such DRM software does not

8

affect the use of content protected with other types of DRM or the use of non-DRM-protected content.

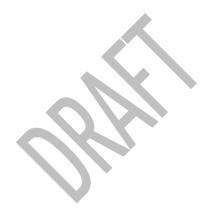

# 1. Quick start guide

Your Nokia E52 is a business device that adapts to your free time as well.

Read these first pages to get started, then use the rest of the guide to explore what new features Nokia E52 brings to you.

## SIM card, battery, charging, memory card

Put the pieces together, and get started with your Nokia E52.

#### Insert the SIM card and battery

1. To open the back cover of the device, with the back facing you, unlock the back cover release latch, and lift the back cover.

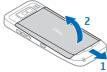

2. If the battery is inserted, lift the battery in the direction of the arrow to remove it.

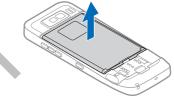

3. Insert the SIM card. Ensure the contact area on the card is facing the connectors on the device and that the bevelled corner is facing the bottom of the device.

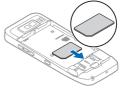

4. Align the contacts of the battery with the corresponding connectors on the battery compartment, and insert the battery in the direction of the arrow.

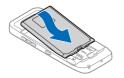

5. To replace the back cover, direct the top locking catches toward their slots, and press down until the cover locks into place.

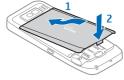

### **Charge the battery**

Your battery has been partially charged at the factory. If the device indicates a low charge, do the following:

- 1. Connect the charger to a wall outlet.
- 2. Connect the charger plug to the USB port in the device.

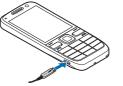

3. When the device indicates a full charge, disconnect the charger from the device, then from the wall outlet.

You do not need to charge the battery for a specific length of time, and you can use the device while it is charging. If the battery is completely discharged, it may take several minutes before the charging indicator appears on the display or before any calls can be made.

#### Charging with the USB data cable

Charging with the USB data cable is slower than charging with the charger. Charging with the USB data cable may not work if you use a USB hub. USB hubs may be incompatible for charging a USB device.

When the USB data cable is connected, you can transfer data at the same time as charging.

1. Connect a compatible USB device to your device using a compatible USB data cable.

Depending on the type of the device that is used for charging, it may take a while for charging to start.

2. If the device is switched on, select from the available USB modes.

### Insert the memory card

Use a memory card to save the memory on your device. You can also back up information from your device to the memory card.

Use only compatible microSD and microSDHC cards approved by Nokia for use with this device. Nokia uses approved industry standards for memory cards, but some brands may not be fully compatible with this device. Incompatible cards may damage the card and the device and corrupt data stored on the card. Keep all memory cards out of the reach of small children.

Check the compatibility of a memory card with its manufacturer or provider.

Micro

A compatible memory card may be included in the sales package. The memory card may be already inserted in the device. If not, do the following:

- 1. To prevent the battery from coming loose, place the device so that the back cover is facing up.
- 2. Remove the back cover.

- 3. Insert the memory card in the slot with the contact area first. Ensure the contact area is facing the connectors on the device.
- 4. Push the card in until it locks into place.
- 5. Replace the back cover.

### Remove the memory card

Important: Do not remove the memory card in the middle of an operation when the card is being accessed. Removing the card in the middle of an operation may damage the memory card as well as the device, and data stored on the card may be corrupted.

- 1. Press the power key briefly, and select Remove memory card.
- 2. To prevent the battery from coming loose, place the device so that the back cover is facing up.
- 3. Remove the back cover.
- 4. Press the end of the memory card to release it from the memory card slot, and remove the card.
- 5. Replace the back cover.

# First start-up

- 1. Press and hold the power key until you feel the device vibrate.
- 2. If prompted, enter the PIN code or lock code, and select OK.
- 3. When prompted, enter the country in which you are located and the current date and time. To find your country, enter the first letters of the country name. It is important to select the correct country, because scheduled calendar entries may change if you change the country later and the new country is located in a different time zone.

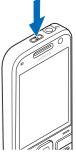

 The Phone setup application opens. To set up an application, select Start. To bypass setting up applications, select Skip repeatedly. To open the Phone setup application later, select Menu > Help > Phone setup. To configure the various settings in your device, use the wizards available in the home screen and the Settings wizard application. When you switch the device on, it may recognise the SIM card provider and configure some settings automatically. You can also contact your service provider for the correct settings.

You can switch the device on without inserting a SIM card. The device starts up in the Offline profile, and you cannot use the network-dependent phone functions.

To switch the device off, press and hold the power key.

### Keys and parts Keys and parts

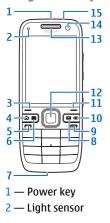

3 — Selection key. Press the selection key to perform the function displayed above it.

- 4 Home key
- 5 Call key
- 6 Calendar key
- 7 Microphone
- 8 E-mail key
- 9 End key

**10** — Backspace key. Press the key to delete items.

11 — Selection key

12 — Navi<sup>™</sup> key; hereafter referred to as scroll key. Press the scroll key to make a selection, or to scroll left, right, up, or down on the display. Press and hold the scroll key to accelerate the scrolling.

- **13** Earpiece
- 14 Secondary camera
- 15 Headset connector

1 — Flash 2 — Main camera 3 — Loudspeaker

### Keys and parts (sides)

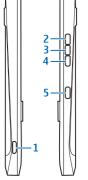

- 1 Micro USB connector
- 2 Volume up/Zoom in key
- 3 Mute/Push to talk key
- 4 Volume down/Zoom out key
- 5 Capture key

During extended operation such as an active video call and high speed data connection, the device may feel warm. In most cases, this condition is normal. If you suspect the device is not working properly, take it to the nearest authorised service facility.

### **One-touch keys**

With One-touch keys, you can access applications and tasks quickly.

To change the assigned application or task, select Menu > Ctrl, panel > Settings and General > Personalisation > One-touch keys. Your service provider may have assigned applications to the keys, in which case you cannot change them.

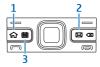

- 1 Home key
- 2 E-mail key
- 3 Calendar key

| Кеу              | Press quickly                       | Press and hold                             |
|------------------|-------------------------------------|--------------------------------------------|
| Home key (1)     | Access the home<br>screen           | View the list of<br>active<br>applications |
| E-mail key (2)   | Open your default<br>mailbox        | Create a new e-<br>mail message            |
| Calendar key (3) | Open the<br>Calendar<br>application | Create a new<br>meeting entry              |

## Lock the keys

When the device or keypad is locked, calls may be possible to the official emergency number programmed into your device.

The keypad of your device locks automatically to prevent accidental keypresses.

To change the length of time after which the keypad is locked, select Menu > Ctrl. panel > Settings and General > Security > Phone and SIM card > Keypad autolock period.

To lock the keys manually in the home screen, press the left selection key and then the right selection key.

To lock the keys manually in the menu or in an open application, press the power key briefly, and select Lock keypad.

To unlock the keys, press the left selection key and then the right selection key.

# Accessories

You can connect your device to a range of compatible accessories. Check the availability of the approved accessories with your dealer.

**Warning:** When you use the headset, your ability to hear outside sounds may be affected. Do not use the headset where it can endanger your safety.

Connect the compatible headset to the headset connector of your device.

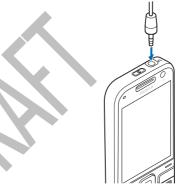

### Attach a wrist strap

Thread the wrist strap, and tighten it.

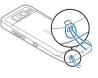

## Home screen

In the home screen, you can quickly access your most frequently used applications, and view at a glance if you have missed calls or new messages.

Whenever you see the icon, scroll right to access a list of available actions. To close the list, scroll left.

The home screen consists of the following:

- 1. Application shortcuts. To access an application, select the shortcut of the application.
- 2. Information area. To check an item displayed in the information area, select the item.
- 3. Notification area. To view the notifications, scroll to a box. A box is only visible if there are items in it.

You can define two separate home screens for different purposes, for example, one screen to show your business e-mail and notifications, and another to show your personal e-mail. This way, you do not have to see businessrelated messages outside office hours.

To switch between the home screens, select 💽.

To define which items and shortcuts you want in the home screen, and to set the appearance of the home screen, select Menu > Ctrl. panel and Modes.

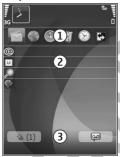

## **Transfer content from another device**

#### Select Menu > Ctrl. panel > Switch.

With the Switch application, you can transfer content, such as contacts, between two compatible Nokia devices.

The type of content that can be transferred depends on the model of the device from which you want to transfer content. If the other device supports synchronisation, you can also synchronise data between the other device and your Nokia E52. Your device notifies you if the other device is not compatible.

If the other device cannot be switched on without a SIM card, you can insert your SIM card in it. When the Nokia E52 is switched on without a SIM card, the Offline profile is automatically activated.

#### **Transfer content**

To retrieve data from your other device for the first time:

- 1. Select the connection type you want to use to transfer the data. Both devices must support the selected connection type.
- 2. Select the device from which you want to transfer content. You are asked to enter a code on your Nokia E52. Enter a code (1-16 digits), and select OK. Enter the same code on the other device, and select OK. The devices are now paired.

For some device models, the Switch application is sent to the other device as a message. To install the Switch application on the other device, open the message, and follow the instructions on the display. 3. From your Nokia E52, select the content you want to transfer from the other device.

Content is transferred from the memory of the other device to the corresponding location in your Nokia E52.

Transfer time depends on the amount of data to be transferred. You can cancel the transfer and continue later.

The synchronisation is two-way, and the data in both devices is the same. If an item is deleted from either device, it is deleted from the other device when synchronising; you cannot restore deleted items by synchronising.

To view the log of the last transfer, select a shortcut in the main view and Options > View log.

## Set up your e-mail

Your Nokia Eseries device works the same hours as you. and at the same speed. Keep your e-mail, contacts, and calendar synchronised - guickly and conveniently with high speed connections.

When setting up your e-mail, you may be prompted for the following information: user name, e-mail type, incoming mail server, incoming mail server port, outgoing mail server, outgoing mail server port, password, or access point.

With the E-mail wizard, you can set up business e-mail accounts, such as Microsoft Exchange, or internet e-mail accounts, such as Google's e-mail services. The wizard supports POP/IMAP, and ActiveSvnc protocols.

If you are setting up your business e-mail, ask your company IT department for details. If you are setting up your internet e-mail, see your e-mail service provider's website for details.

To start the F-mail wizard:

- 1. In the home screen, scroll to the E-mail wizard.
- 2. Enter your e-mail address and password. If the wizard is not able to configure your e-mail settings automatically, select your e-mail account type, and enter the related settings.

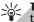

Tip: If you have not configured your mailbox, press the e-mail key to start the E-mail wizard.

If your device contains additional e-mail clients, those are offered to you when you start the E-mail wizard.

### Antennas

Your device may have internal and external antennas. As with any radio transmitting device, avoid touching the antenna area unnecessarily while the antenna is transmitting or receiving. Contact with such an antenna affects the communication guality and may cause the device to operate at a higher power level than otherwise needed and may reduce the battery life.

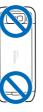

## Nokia PC Suite

Nokia PC Suite is a set of applications that you can install to a compatible PC. Nokia PC Suite groups all available applications in a launcher window from which you can run the applications. Nokia PC Suite may be included on a memory card if one is provided with your device.

You can use Nokia PC Suite to synchronise contacts, calendar, and to-do and other notes between your device and a compatible PC application, such as Microsoft Outlook or Lotus Notes. You can also use Nokia PC Suite to transfer bookmarks between your device and compatible browsers, and transfer images and video clips between your device and compatible PCs.

Note: Pay attention to synchronisation settings. Data deletion as part of normal synchronisation process is determined by the settings selected.

To use Nokia PC Suite, you need a PC that runs Microsoft Windows XP (SP2) or Windows Vista, and is compatible with a USB data cable or with Bluetooth connectivity.

Nokia PC Suite does not work with Macintosh.

For further information on Nokia PC Suite, see its help function or the Nokia website.

#### **To install Nokia PC Suite:**

- 1. Ensure the memory card is inserted in your Nokia E52.
- 2. Connect the USB cable. Your PC recognises the new device and installs the necessary drivers. This can take several minutes to complete.

- 3. Select Mass storage as the USB connection mode in your device. Your device is displayed in Windows file browser as a Removable Disk.
- 4. Open the root of the memory card drive with the Windows file browser, and select the PC Suite installation.
- 5. The installation is started. Follow the displayed instructions.
  - **Tip:** To update Nokia PC Suite, or if you have problems when installing Nokia PC Suite from the memory card, copy the installation file to your PC, and start the installation from your PC.

# Tips for efficient use

To switch profiles, press the power key briefly.

To switch to the Silent profile, press and hold #.

To search for items in your device or on the internet (network service), select Menu > Applications > Search.

When browsing web pages with the Web browser application or maps in the Maps application, press \* to zoom in and # to zoom out.

# Support

When you want to learn more about how to use your product or you are unsure how your device should function, see the support pages at www.nokia.com/ support or your local Nokia website, www.nokia.mobi/ support, the Help application in the device, or the user guide.

If this does not resolve your issue, do the following:

- Reset the device: switch off the device, and remove the battery. After about a minute, replace the battery, and switch on the device.
- With the Nokia Software Updater application, update your device software regularly for best performance and new features. See www.nokia.com/ softwareupdate or your local Nokia website. Remember to back up your device data before doing the software update.
- Restore the original factory settings as explained in the user guide. Your documents and files are not deleted in the reset.

If the issue remains unsolved, contact Nokia for repair options. See www.nokia.com/repair. Before sending your device for repair, always back up the data in your device.

# More information on software updates

See "Software updates using your PC", p. 90.

You may be able to update individual applications and check whether new device software is available using Software update. See "Software updates over the air", p. 91.

# In-device help 🚱

Your device contains instructions to help to use the applications in your device.

To open help texts from the main menu, select **Menu** > **Help** > **Help** and the application for which you want to read instructions.

When an application is open, to access the help text for the current view, select **Options** > **Help**.

When you are reading the instructions, to change the size of the help text, select **Options** > **Decrease font size** or **Increase font size**.

You may find links to related topics at the end of the help text. If you select an underlined word, a short explanation is displayed. Help texts use the following indicators: 
→ Link to a related help topic. 
→ Link to the application being discussed.

When you are reading the instructions, to switch between help texts and the application that is open in the background, select **Options** > **Show open apps.** and the desired application.

# 2. Nokia E52 – The basics

# Phone setup 🖪

When you switch on your device for the first time, the Phone setup application opens.

To access the Phone setup application later, select Menu > Help > Phone setup.

To set up the device connections, select **Settings** wizard.

To transfer data to your device from a compatible Nokia device, select **Phone switch**.

The available options may vary.

# **Settings wizard**

#### Select Menu > Ctrl. panel > Sett. wizard.

Use Settings wizard to define e-mail and connection settings. The availability of the items in Settings wizard depends on the features of the device, SIM card, service provider, and the data in the Settings wizard database.

To start Settings wizard, select Start.

To get the best results when using the settings wizard, keep your SIM card inserted in the device. If the SIM card is not inserted, follow the instructions on the display.

Select from the following:

- **Operator** Define the operator-specific settings, such as MMS, internet, WAP, and streaming settings.
- E-mail setup Configure a POP, IMAP, or Mail for Exchange account.
- Push to talk Configure push to talk settings.
- Video sharing Configure video sharing settings.

The settings available for editing may vary.

### Menu

#### Select Menu.

The menu is a starting point from which you can open all applications in the device or on a memory card.

The menu contains applications and folders, which are groups of similar applications. All applications you install in the device yourself are by default saved in the Applications folder.

To open an application, select the application, that is, scroll to it, and press the scroll key.

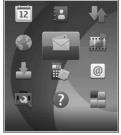

20

To switch between the open applications, press and hold the home key, and select an application. Leaving applications running in the background increases the demand on battery power and reduces the battery life.

Select **Options** and from the following:

- Change Menu view View applications in a list or a grid.
- Memory details View the memory consumption of different applications and data stored on the device or memory card and to check the amount of free memory.
- New folder Create a new folder.
- Rename Rename a new folder.
- Move Rearrange the folder. Scroll to the application you want to move, and select Move. A check mark is placed beside the application. Scroll to a new location, and select OK.
- Move to folder Move an application to a different folder. Scroll to the application you want to move, and select Move to folder, the new folder, and OK.
- Download applications Download applications from the web.

# **Display indicators**

 $\sim$ 

- **3G** The device is being used in a UMTS network (network service).
- The battery charge level. The higher the bar, the stronger the charge in the battery.
  - You have one or more unread messages in the Inbox folder in Messaging.

**C**@ You have received new e-mail in the remote mailbox.

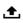

There are messages waiting to be sent in the Outbox folder in Messaging.

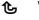

You have one or more missed phone calls.

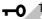

ς.

X

₿

\*≑

<u>.</u>

- The keys of the device are locked.
- An alarm is active.

You have activated the Silent profile, and the device does not ring for an incoming call or message.

Bluetooth connectivity is activated.

- A Bluetooth connection is established. When the indicator is blinking, your device is trying to connect with another device.
- A GPRS packet data connection is available (network service). ≚ indicates that the connection is active. 볼 indicates that the connection is on hold.

E

3G

- An EGPRS packet data connection is available (network service). 트 indicates that the connection is active. 토 indicates that the connection is on hold.
- A UMTS packet data connection is available (network service). ≝ indicates that the connection is active. ﷺ indicates that the connection is on hold.
- High-speed packet access (HSPA) is supported and available (network service). The icon may vary between regions. 55 indicates that the connection is active. 55 indicates that the connection is on hold.
- You have set the device to scan for wireless LANs (WLAN), and a WLAN is available.
- () A WLAN connection is active in a network that does not have encryption.
- A WLAN connection is active in a network that has encryption.
- Your device is connected to a computer with a USB data cable.
- **2** The second phone line is being used (network service).

- All calls are forwarded to another number. If you have two phone lines, a number indicates the active line.
- A headset is connected to the device.
  - A handsfree car kit is connected to the device.
- A loopset is connected to the device.
- A text phone is connected to the device.
  - Your device is synchronising.

≏

0

- You have an ongoing push to talk (PTT) connection.
- Your push to talk connection is in do not disturb mode, because the ringing type of your device is set to **Beep once** or **Silent**, or you have an incoming or ongoing phone call. In this mode, you cannot make PTT calls.

# Write text

The input methods provided in the device may vary according to different sales markets.

22

### **Traditional text input**

**Abc** indicates traditional text input.

**ABC** and **abc** indicate the uppercase and lowercase. **Abc** indicates the sentence case, that is, the first letter of the sentence is written in uppercase and all the other letters are automatically written in lowercase. **123** indicates number mode.

To write text with the keypad, press a number key, 2-9, repeatedly until the desired character is displayed. There are more characters available for a number key than are printed on the key. If the next letter is located on the same key as the present one, wait until the cursor is displayed, and enter the letter.

To insert a number, press and hold the number key.

To switch between the different character cases and modes, press #.

To erase a character, press the backspace key. Press and hold the backspace key to erase more than one character.

To enter the most common punctuation marks, press **1** repeatedly until the desired punctuation mark is displayed.

To add special characters, press and hold \*.

To insert a space, press  ${\bf 0}.$  To insert a line break, press  ${\bf 0}$  three times.

### **Predictive text input**

With predictive input, you can enter any letter with a single keypress. Predictive text input is based on a built-in dictionary.

To activate or deactivate predictive text input, select **Options** > **Input options**. The indicator is displayed. When you start writing a word, your device suggests possible words. When the correct word is found, press the space key (0) to confirm it and to add a space. While writing, you can scroll down to access a list of suggested words. If the desired word is on the list, select the word. If the ? character is displayed after the word, the word you intended to write is not in the dictionary. To add a word to the dictionary, select **Spell**, enter the word using traditional text input, and select **OK**. When the dictionary is full, the new word replaces the oldest added word.

To deactivate automatic word completion, select Options > Input options > Settings.

To change the writing language, select **Options** > **Input options** > **Writing language**.

### Search About Search

Select Menu > Applications > Search.

Search enables you to use various internet-based search services to find, for example, websites, and images. The content and availability of the services may vary.

24

#### Start a search

#### Select Menu > Applications > Search.

To search the contents of your mobile device, enter search terms in the search field, or browse the content categories. While you enter the search terms, the results are organised into categories.

To search for web pages on the internet, select Search the **Internet** or a search provider, and enter your search terms in the search field. The search provider you selected is set as your default internet search provider.

To change the default search provider, select **Options** > Settings > Search services.

To change the country or region setting to find more search providers, select Options > Settings > Country or region.

### **Common actions in** several applications

You can find the following actions in several applications:

To change the profile, or switch off or lock the device, press the power key briefly.

If an application consists of several tabs (see figure), open a tab by scrolling right or left.

To save the settings that you have configured in an application, select **Back**.

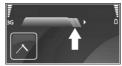

To save a file, select **Options** > **Save**. There are different saving options depending on the application you use.

To send a file, select **Options** > **Send**. You can send a file in an e-mail or multimedia message, or using different connectivity methods.

To select different items, such as messages, files, or contacts, scroll to the item you want to select. Select **Options** > Mark/Unmark > Mark to select one item or **Options** > Mark/Unmark > Mark all to select all items.

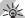

Tip: To select almost all items, first select Options > Mark/Unmark > Mark all, then select the items vou do not want, and Options > Mark/Unmark > Unmark.

To select an object (for example, an attachment in a document) scroll to the object so that square markers appear on each side of the object.

# **Wolume control**

To adjust the earpiece volume during a phone call or the volume of the media applications, use the volume keys.

## Free memory

To view how much memory is available for different data types, select Menu > Office > File mar.

Many features of the device use memory to store data. The device notifies you if available memory is low.

To free memory, transfer data to an alternative memory (if available) or compatible computer.

To remove data you no longer need, use File manager or the respective application. You can remove the following:

- Messages in the folders in Messaging and retrieved email messages from the mailbox
- Saved web pages
- Contact information
- Calendar notes
- Applications shown in Application manager that you do not need
- Installation files (with .sis or .sisx file extensions) of installed applications. Back up the installation files to a compatible computer.
- Images and video clips in Photos. Back up the files to a compatible computer using Nokia PC Suite.

# 3. Personalisation

You can personalise your device by, for example, adjusting the various tones, background images, and screen savers.

### Profiles 💕

#### Select Menu > Ctrl. panel > Profiles.

You can adjust and customise the ringing tones, alert tones, and other device tones for different events, environments, or caller groups. The active profile is shown at the top of the display in the home screen. However, if the active profile is General, only today's date is shown.

To create a new profile, select **Options** > **Create new**, and define the settings.

To customise a profile, select a profile and **Options** > **Personalise**.

To change a profile, select a profile and **Options** > Activate. The Offline profile prevents your device from accidentally switching on, sending or receiving messages, or using wireless LAN, Bluetooth connectivity, GPS, or FM radio; it also closes any internet connection that may be in operation when the profile is selected. The Offline profile does not prevent you from establishing a wireless LAN or Bluetooth connection at a later time, or from restarting the GPS or FM radio, so comply with any applicable safety requirements when establishing and using these features.

To set the profile to be active until a certain time within the next 24 hours, scroll to the profile, select **Options** > **Timed**, and set the time. When the time expires, the profile changes back to the previously active non-timed profile. When the profile is timed, () is displayed in the home screen. The Offline profile cannot be timed.

To delete a profile that you created, select **Options** > **Delete profile**. You cannot delete the predefined profiles.

# Select ringing tones

To set a ringing tone for a profile, select **Options** > **Personalise** > **Ringing tone**. Select a ringing tone from the list, or select **Download sounds** to open a bookmark folder containing a list of bookmarks for downloading tones using the browser. Any downloaded tones are saved to Gallery.

To play the ringing tone for a selected contact group only, select **Options** > **Personalise** > **Alert for**, and select the desired group. Phone calls coming from outside that group have a silent alert.

To change the message tone, select **Options** > **Personalise** > **Message alert tone**.

## **Customise profiles**

Select **Options** > **Personalise**, and define the following:

- Ringing tone Select a ringing tone from the list, or select Download sounds to open a bookmark folder containing a list of bookmarks for downloading tones using the browser. If you have two alternate phone lines in use, you can specify a ringing tone for each line.
- Video call tone Select a ringing tone for video calls.
- Say caller's name When you select this option and someone from your contacts list calls you, the device sounds a ringing tone that is a combination of the spoken name of the contact and the selected ringing tone.
- **Ringing type** Select how you want the ringing tone to alert.
- **Ringing volume** Select the volume level of the ringing tone.
- Message alert tone Select a tone for received text messages.
- E-mail alert tone Select a tone for received e-mail messages.
- Vibrating alert Set the device to vibrate when you receive a call.
- Keypad tones Set the volume level of the device keypad tones.
- Warning tones Turn the warning tones on or off. This setting also affects the tones of some games and Java applications.
- Alert for Set the device to ring only upon calls from phone numbers that belong to a selected contact group. Phone calls coming from outside that group have a silent alert.

• **Profile name** — You can give a name to a new profile or rename an existing profile. The General and Offline profiles cannot be renamed.

# Personalise the home screen

Select Menu > Ctrl. panel > Modes.

To change the name of the current home screen, select **Options** > **Rename mode**.

To select which applications and notifications you want to see in the home screen, select **Home screen** applications.

To change the theme of the home screen currently in use, select General theme.

To change the background image of the home screen currently in use, select **Wallpaper**.

To change from one home screen to another, scroll to **Current mode**, and select **Options** > **Change**.

# Change the display theme 🐨

#### Select Menu > Ctrl. panel > Themes.

To change the theme used in all applications, select **General**.

To change the theme used in the main menu, select Menu view.

To change the theme for a particular application, select the application-specific folder.

To change the background image of the home screen, select Wallpaper.

To select an animation for the screen saver, select **Power** saver.

To turn theme effects on or off, select General > Options > Theme effects.

# Change audio themes

Select Menu > Ctrl. panel > Themes and Audio themes.

You can set sounds for various device events. The sounds can be tones, speech, or a combination of both.

To change the current audio theme, select Active audio theme.

To set a sound for an event, select an event group, such as ringing tones, and the desired event.

To use all the preset sounds in an event group, select the group and **Options** > **Activate sounds**.

Select **Options** and from the following:

- **Play voice** Play the sound before activating it.
- Save theme Create a new audio theme.
- **3-D ringing tones** Add 3-D effects to the audio theme.
- 28 Speech Select Speech to set speech as the sound for an event. Enter the desired text to the text field. The

Speech option is not available if you have activated the Say caller's name option in the current profile.

• **Deactivate sounds** — Silence all the sounds in an event group.

# 4. New from Nokia Eseries

Your new Nokia Eseries device contains new versions of the Calendar, Contacts, and E-mail applications, as well as a new home screen.

# **Key features**

Your new Nokia E52 helps you manage your business and personal information. Some of the key features are highlighted here:

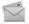

Read and reply to your e-mail while on the move.

| ور من ال |
|----------|
| 12       |
| لتت      |

Stay up-to-date and plan your meetings with the Calendar application.

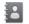

Manage your business partners and free time friends with the Contacts application.

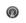

Connect to a wireless LAN (WLAN) with the WLAN wizard application.

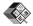

Work with documents, spreadsheets, and presentations with the Quickoffice application.

Add new business applications to your Nokia E52 with the Download! application.

Find points of interest with the Maps application.

Switch from business to personal mode.

Edit the appearance and setup of your home screen with the Modes application.

Browse your company intranet with the Intranet application.

Move your contact and calendar information from a previous device to your Nokia E52 with the Switch application.

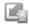

Check the available updates for applications and download them to your device with the Software update application.

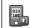

Encrypt your device or memory card to prevent outsiders from accessing your important information.

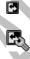

\*

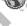

### **Home screen**

In the home screen, you can quickly access your most frequently used features and applications, and view at a glance if you have missed calls or new messages.

#### Home screen

In the home screen, you can quickly access your most frequently used applications, and view at a glance if you have missed calls or new messages.

Whenever you see the icon, scroll right to access a list of available actions. To close the list, scroll left.

The home screen consists of the following:

- 1. Application shortcuts. To access an application, select the shortcut of the application.
- 2. Information area. To check an item displayed in the information area, select the item.
- 3. Notification area. To view the notifications, scroll to a box. A box is only visible if there are items in it.

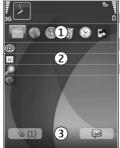

You can define two separate home screens for different purposes, for example, one screen to show your business e-mail and notifications, and another to show your personal e-mail. This way, you do not have to see businessrelated messages outside office hours. To switch between the home screens, select 💽.

To define which items and shortcuts you want in the home screen, and to set the appearance of the home screen, select Menu > Ctrl. panel and Modes.

#### Work on the home screen

To search for contacts in the home screen, start entering the contact's name. When entering the characters, press each key once. For example, to enter "Eric", press **3742**. The device suggests matching contacts. To switch between the alphabetic and number modes, select **Options > Alpha mode** or **Number mode**. Select the desired contact from the list of proposed matches. This feature may not be available in all languages.

To call the contact, press the call key.

To disable the contact search, select **Options** > **Contact** search off.

To check your received messages, select the message box in the notification area. To read a message, select the message. To access other tasks, scroll right.

To view your missed calls, select the calls box in the notification area. To return a call, select a call, and press the call key. To send a text message to a caller, select a call, scroll right, and select Send text msg. from the list of available actions.

To listen to your voice mail, select the voice mail box in the notification area. Select the desired voice mailbox, and press the call key.

### **One-touch keys**

With the One-touch keys, you can access applications and tasks quickly. Each key has been assigned an application or a task. To change these, select Menu > Ctrl. panel > Settings and General > Personalisation > One-touch keys. Your service provider may have assigned applications to the keys, in which case you cannot change them.

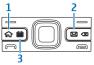

- 1 Home key
- 2 E-mail key
- 3 Calendar key

### Home key

To access the home screen, press the home key briefly. Press the home key briefly again to access the menu.

To view the list of active applications, press the home key for a few seconds. When the list is open, press the home key briefly to scroll the list. To open the selected application, press the home key for a few seconds, or press the scroll key. To close the selected application, press the backspace key.

Leaving applications running in the background increases the demand on battery power and reduces the battery life.

#### Calendar key

To open the Calendar application, press the calendar key briefly.

To create a new meeting entry, press the calendar key for a few seconds.

### E-mail key

To open your default mailbox, press the e-mail key briefly.

To create a new e-mail message, press the e-mail key for a few seconds.

# Turn to silence calls or alarms

When you activate the sensors in your device, you can control certain functions by turning the device.

Select Menu > Ctrl. panel > Settings and General > Sensor settings.

Select from the following:

- **Display rotation** Set the display to rotate automatically according to the device's orientation.
- Turning control Set the device to silence incoming calls or snooze alarms when you turn the device face down. To enable these functionalities, display rotation needs to be activated.

### Calendar

Select Menu > Calendar.

### **About Calendar**

#### Select Menu > Calendar.

With calendar, you can create and view scheduled events and appointments, and switch between different calendar views.

In the month view, calendar entries are marked with a triangle. Anniversary entries are also marked with an exclamation mark. The entries of the selected day are displayed as a list.

To open calendar entries, select a calendar view and an entry.

Whenever you see the icon, scroll right to access a list of available actions. To close the list, scroll left.

#### **Create calendar entries**

#### Select Menu > Calendar.

You can create the following types of calendar entries:

- Meeting entries remind you of events that have a specific date and time.
- Meeting requests are invitations that you can send to the participants. Before you can create meeting requests you must have a compatible mailbox configured to your device.

- Memo entries are related to the whole day but not to a specific time of the day.
- Anniversary entries remind you of birthdays and special dates. They refer to a certain day but not a specific time of the day. Anniversary entries are repeated every year.
- To-do entries remind you of a task that has a due date but not a specific time of the day.

To create a calendar entry, select a date, **Options** > **New entry**, and the entry type.

To set the priority for meeting entries, select **Options** > **Priority**.

To define how the entry is handled during synchronisation, select **Private** to hide the entry from viewers if the calendar is available online, **Public** to make the entry visible to viewers, or **None** to not copy the entry to your computer.

To send the entry to a compatible device, select **Options** > **Send**.

To make a meeting request of a meeting entry, select **Options > Add participants**.

### **Create meeting requests**

Select Menu > Calendar.

Before you can create meeting requests, you must have a compatible mailbox configured for your device.

To create a meeting entry:

1. To create a meeting entry, select a day and **Options** > New entry > Meeting request.

- Enter the names of the required participants. To add names from your contacts list, enter the first few characters, and select from the proposed matches. To add optional participants, select Options > Add participants.
- 3. Enter the subject.
- Enter the start and end times and dates, or select Allday event.
- 5. Enter the location.
- 6. Set an alarm for the entry, if needed.
- 7. For a recurring meeting, set the recurrence time, and enter the end date.
- 8. Enter a description.

To set the priority for the meeting request, select **Options > Priority**.

To send the meeting request, select **Options** > **Send**.

#### **Calendar views**

#### Select Menu > Calendar.

You can switch between the following views:

- Month view shows the current month and the calendar entries of the selected day in a list.
- Week view shows the events for the selected week in seven day boxes.
- Day view shows the events for the selected day grouped into time slots according to their starting time.
- · To-do view shows all to-do items.

• Agenda view shows the events for the selected day in a list.

#### $\operatorname{Sign}^{\mathsf{I}}$ **Tip:** To switch between views, press \*.

To change the view, select **Options** > **Change view** and the desired view.

 $\stackrel{\text{int}}{=}$  **Tip:** To open the week view, select the week number.

To move to the next or the previous day in month, week, day, and agenda view, select the desired day.

To change the default view, select **Options** > **Settings** > **Default view**.

# Contacts

Select Menu > Contacts.

#### **About Contacts**

#### Select Menu > Contacts.

With Contacts, you can save and update contact information, such as phone numbers, home addresses, and e-mail addresses of your contacts. You can add a personal ringing tone or a thumbnail image to a contact. You can also create contact groups, which allow you to communicate with several contacts at the same time, and send contact information to compatible devices.

Whenever you see the bicon, scroll right to access a list of available actions. To close the list, scroll left.

### Work with contacts

#### Select Menu > Contacts.

To create a contact, select **Options** > **New contact**, and enter the details of the contact.

To copy contacts from the memory card, if available, select **Options** > **Create backup** > **Memory card to phone**.

To search for contacts, start entering the contact's name in the search field.

To switch to predictive search mode, select **Options** > **Activate predict. search**.

To search for contacts in predictive search mode, start entering the contact's name in the search field. To move to the next proposed match, press \*.

#### Create contact groups

Select Menu > Contacts.

- To create a contact group, scroll to each contact you want to add to the group, and select Options > Mark/ Unmark > Mark.
- 2. Select Options > Group > Add to group > Create new group, and enter a name for the group.

If you want to make conference calls to the group using a conference service, define the following:

- **Conf. service number** Enter the conference call service number.
- **Conf. service ID** Enter the conference call ID.
- **Conf. service PIN** Enter the conference call PIN code.

To make a conference call to the group using the conference service, select the group, scroll right, and select **Call conf. service.** 

# Search for contacts in a remote database

To activate remote contact search, select **Options** > **Settings** > **Contacts** > **Search from remote**. To search for contacts in a remote database, select **Contacts** > **Options** > **Search from remote**. Enter the name of the contact you want to search for, and select **Search**. The device establishes a data connection to the remote database.

To search for contacts in the home screen, start entering letters or digits in the home screen, and select the database from the proposed matches.

To change the remote contacts database, select **Options** > **Settings** > **Contacts** > **Remote search server**. This setting affects the database used in the Contacts and Calendar applications and the home screen, but not the database that is used for e-mail.

#### Add ringing tones for contacts Select Menu > Contacts.

To add a ringing tone for a contact, select the contact, **Options** > **Ringing tone**, and a ringing tone. The ringing tone sounds when the contact calls you. To add a ringing tone for a contact group, select the contact group, **Options** > **Group** > **Ringing tone**, and a ringing tone.

To remove the ringing tone, select **Default tone** from the list of ringing tones.

#### **Change Contacts settings**

#### Select Menu > Contacts.

To change the settings of the Contacts application, select **Options** > **Settings** and from the following:

- Contacts to display Select the memories from where contacts are displayed.
- Default saving memory Select the default memory to save contacts.
- Name display Change the way the contacts' names are displayed.
- Default contact list Select which contacts directory opens when you open the Contacts application.
- Remote search server Change the remote contacts database. This option is available only if remote contacts database is supported by your service provider.

# **Multitasking**

You can have several applications open at the same time. To switch between active applications, press and hold the home key, scroll to an application, and press the scroll key. To close the selected application, press the backspace key. • **Example:** When you have an active phone call and want to check your calendar, press the home key to access the menu, and open the Calendar application. The phone call remains active in the background.

**Example:** When you are writing a message and want to check a web site, press the home key to access the menu, and open the Web application. Select a bookmark or enter the web address manually, and select **Go to.** To return to your message, press and hold the home key, scroll to the message and press the scroll key.

# 5. Messaging 📹

#### Select Menu > Messaging.

In Messaging (network service), you can send and receive text messages, multimedia messages, audio messages, and e-mail messages. You can also receive web service messages, cell broadcast messages, and special messages containing data, and send service commands.

Before sending or receiving messages, you may need to do the following:

- Insert a valid SIM card in the device and be located in the service area of a cellular network.
- Verify that the network supports the messaging features you want to use and that they are activated on your SIM card.
- Define the internet access point settings on the device.
- Define the e-mail account settings on the device.
- Define the text message settings on the device.
- Define the multimedia message settings on the device.

The device may recognise the SIM card provider and automatically configure some of the message settings. If not, you may need to define the settings manually; or contact your service provider to configure the settings.

## E-mail Set up your e-mail

With the Nokia e-mail wizard, you can set up your corporate e-mail account, such as Microsoft Outlook, Mail for Exchange, or Intellisync, and your internet e-mail account.

When setting up your corporate e-mail, you may be prompted for the name of the server associated with your e-mail address. Ask your company IT department for details.

- 1. To start the wizard, go to the home screen, scroll to the e-mail wizard, and press the scroll key.
- 2. Enter your e-mail address and password. If the wizard is not able to configure your e-mail settings automatically, you need to select your e-mail account type and enter the related account settings.

If your device contains any additional e-mail clients, those are offered to you when you start the e-mail wizard.

### Send e-mail

Select Menu > Messaging.

1. Select your mailbox and **Options** > **Create email**.

- In the To field, enter the recipient's e-mail address. If the recipient's e-mail address can be found in Contacts, start entering the recipient's name, and select the recipient from the proposed matches. If you add several recipients, insert; to separate the e-mail addresses. Use the Cc field to send a copy to other recipients, or the Bcc field to send a blind copy to recipients. If the Bcc field is not visible, select Options > More > Show Bcc field.
- 3. In the Subject field, enter the subject of the e-mail.
- 4. Enter your message in the text area.
- 5. Select **Options** and from the following:
  - Add attachment Add an attachment to the message.
  - **Priority** Set the priority of the message.
  - Flag Flag the message for follow-up.
  - Insert template Insert text from a template.
  - Add recipient Add recipients to the message from Contacts.
  - Editing options Cut, copy, or paste the selected text.
  - Input options Activate or deactivate predictive text input, or select the writing language.
- 6. Select **Options** > **Send**.

### Add attachments

#### Select Menu > Messaging.

To write an e-mail message, select your mailbox and **Options** > **Create email.** 

To add an attachment to the e-mail message, select **Options** > **Add attachment**.

To remove the selected attachment, select **Options** > **Remove attachment**.

### **Read e-mail**

Select Menu > Messaging.

Important: Exercise caution when opening messages. Messages may contain malicious software or otherwise be harmful to your device or PC.

To read a received e-mail message, select the mailbox, and select the message from the list.

To reply to the message sender, select **Options** > **Reply**. To reply to the sender and all other recipients, select **Options** > **Reply to all**.

To forward the message, select **Options** > **Forward**.

#### **Download attachments**

Select Menu > Messagingand a mailbox.

To view the attachments in a received e-mail message, scroll to the attachment field, and select **Options** > **Actions** > **Open**. If there are several attachments in the message, a list opens showing which attachments have been downloaded or not.

To download the selected attachment or all the attachments from the list to your device, select **Options** > **Download** or **Download all**. The attachments are not saved in your device, and are deleted when you delete the message.

To save the selected attachment or all the downloaded attachments in your device, select **Options** > **Save** or **Save all**.

To open the selected, downloaded attachment, select **Options** > **Actions** > **Open**.

#### **Reply to a meeting request**

Select Menu > Messagingand a mailbox.

Select a received meeting request, **Options**, and from the following:

- Accept Accept the meeting request.
- **Decline** Decline the meeting request.
- Forward Forward the meeting request to another recipient.
- Remove from calendar Remove a cancelled meeting from your calendar.

### Search for e-mail messages

Select Menu > Messagingand a mailbox.

To search for items within the recipients, subjects, and body texts of the e-mail messages in the mailbox, select **Options** > **Search**.

To stop the search, select **Options** > **Stop search**.

To start a new search, select **Options** > **New search**.

#### **Delete e-mails**

**38** Select Menu > Messaging and a mailbox.

To delete the selected e-mail message, select **Options** > **Actions** > **Delete**. The message is placed in the Deleted items folder, if available.

To empty the Deleted items folder, select the folder and **Options** > **Empty deleted items.** 

#### Switch between e-mail folders

Select Menu > Messagingand a mailbox.

To open another e-mail folder or mailbox, select Inbox at the top of the display. Select the e-mail folder or mailbox from the list.

### **Disconnect from the mailbox**

Select Menu > Messagingand a mailbox.

To cancel the synchronisation between the device and the e-mail server, and to work with e-mail without a wireless connection, select **Options** > **Disconnect**. If your mailbox does not have the **Disconnect** option, select **Options** > **Exit** to disconnect from the mailbox.

To start the synchronisation again, select **Options** > **Connect**.

#### Set on an out-of-office reply

Select Menu > Messaging.

To set on an out-of-office reply, select your mailbox and, depending on your mailbox type, either Options > Settings > Mailbox settings > Out of office > On or

#### **Options > Settings > Intellisync > Mailbox settings > Out of office > On.**

To enter the text for the reply, select **Out of office reply**.

#### **General e-mail settings**

Select Menu > Messaging, mailbox, and Options > Settings > Global settings and from the following:

- Message list layout Select whether the e-mail messages in Inbox display one or two lines of text.
- Body text preview Select whether to preview messages when scrolling through the list of e-mail messages in Inbox.
- Title dividers Select On to be able to expand and collapse the list of e-mail messages.
- Download notifications Select whether to have the device to display a notification when an e-mail attachment has been downloaded.
- **Home screen** Define how many lines of e-mail are shown in the home screen information area.

# **Nokia Messaging**

The Nokia Messaging service automatically pushes e-mail from your existing e-mail address to your Nokia E52. You can read, respond to, and organise your e-mails on the go. The Nokia Messaging service works with a number of internet e-mail providers that are often used for personal e-mail, such as Google e-mail services.

The Nokia Messaging service may be chargeable. For information on possible costs, contact your service provider or the Nokia Messaging service.

The Nokia Messaging service must be supported by your network and may not be available in all regions.

#### Install the Nokia messaging application

- 1. Select Menu > Email > New.
- 2. Read the information on the display, and select Start.
- 3. Select **Connect** to allow your device to access the network.
- 4. Enter your e-mail address and password.

The Nokia Messaging service can run on your device even if you have installed other e-mail applications, such as Mail for Exchange.

# Write and send messages

Select Menu > Messaging.

**Important:** Exercise caution when opening messages. Messages may contain malicious software or otherwise be harmful to your device or PC.

Before you can create a multimedia message or write an e-mail, you must have the correct connection settings in place.

The wireless network may limit the size of MMS messages. If the inserted picture exceeds this limit the device may make it smaller so that it can be sent by MMS.

Check the size limit of e-mail messages with your service provider. If you attempt to send an e-mail message that exceeds the size limit of the e-mail server, the message is left in the Outbox folder, and the device attempts to resend it periodically. Sending an e-mail requires a data connection, and continuous attempts to resend the e-mail may increase your phone bill. In the Outbox folder, you can delete such a message, or move it to the Drafts folder.

- Select New message > Message to send a text or multimedia message (MMS), Audio message to send a multimedia message that includes one sound clip, or E-mail to send an e-mail message.
- 2. In the To field, press the scroll key to select recipients or groups from the contacts list, or enter the recipient's phone number or e-mail address. To add a semicolon (;) that separates the recipients, press \*. You can also copy and paste the number or address from the clipboard.
- In the subject field, enter the subject of the e-mail. To change the fields that are visible, select Options > Message header fields.
- In the message field, write the message. To insert a template or note, select Options > Insert content > Insert text > Template or Note.
- 5. To add a media file to a multimedia message, select Options > Insert content, the file type or source, and the desired file. To insert a business card, slide, note, or some other file to the message, select Options > Insert content > Insert other.
- To capture an image or record a video or sound clip for a multimedia message, select Options > Insert content > Insert image > New, Insert video clip > New, or Insert sound clip > New.

- 7. To add an attachment to an e-mail, select **Options** and the attachment type. E-mail attachments are indicated by **(**].
- 8. To send the message, select **Options** > **Send**, or press the call key.

Note: The message sent icon or text on your device screen does not indicate that the message is received at the intended destination.

Your device supports text messages beyond the limit for a single message. Longer messages are sent as two or more messages. Your service provider may charge accordingly. Characters with accents or other marks, and characters from some language options, take up more space, and limit the number of characters that can be sent in a single message.

You may not be able to send video clips that are saved in the MP4 file format or that exceed the size limit of the wireless network in a multimedia message.

# 6. Phone

To make and receive calls, the device must be switched on, it must have a valid SIM card installed, and you must be located in the service area of a cellular network.

To make or receive a net call, your device must be connected to a net call service. To connect to a net call service, your device must be in the coverage of a connection network, such as a wireless LAN (WLAN) access point.

## Voice calls

Note: The actual invoice for calls and services from your service provider may vary, depending on network features, rounding off for billing, taxes, and so forth.

#### **Noise cancellation**

Noise from the surrounding environment is actively removed from your speech using dual microphone noise cancellation technology.

Noise picked up by a secondary microphone is removed from the signal of the main microphone into which you speak. This results in a significantly improved transmission of speech in a noisy environment.

Noise cancellation is not available when using the loudspeaker or a headset.

For the best results. hold the device with the main microphone towards your mouth.

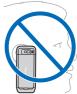

#### Answer a call

To answer a call, press the call key.

To reject a call, press the end key.

To mute the ringing tone instead of answering a call, select Silence.

When you have an active call and the call waiting function (network service) is activated, press the call key to answer a new incoming call. The first call is put on hold. To end the active call, press the end key.

### Make a call

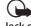

41 **Important:** If the device has been locked, enter the lock code to activate the phone function.

42

When the device is locked, calls may be possible to the official emergency number. Making an emergency call in the offline profile or when the device is locked requires that the device recognise the number to be an official emergency number. It is advisable to change the profile or unlock the device by entering the lock code before you make the emergency call.

To make a call, enter the phone number, including the area code, and press the call key.

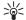

Tip: For international calls, add the + character that

replaces the international access code, and enter the country code, area code (omit the leading 0, if necessary), and phone number.

To end the call or cancel the call attempt, press the end key.

To make a call using the saved contacts, open the contacts. Enter the first letters of the name, scroll to the name, and press the call key.

To make a call using the log, press the call key to view up to 20 numbers that you last called or attempted to call. Scroll to the desired number or name, and press the call key.

To adjust the volume of an active call, use the volume keys.

To switch from a voice call to a video call, select **Options** > Switch to video call. The device ends the voice call and makes a video call to the recipient.

### Make a conference call

1. To make a conference call, enter a participant's phone number, and press the call key.

- 2. When the participant answers, select **Options** > **New** call.
- 3. When you have made a phone call to all the participants, select **Options** > **Conference** to merge the calls into a conference call.

To mute the microphone during the call, press the mute key.

To drop a participant from the conference call, select **Options** > **Conference** > **Drop participant** and the participant.

To discuss privately with a conference call participant. select Options > Conference > Private and the participant.

# Voice mail 💻

Select Menu > Ctrl. panel > Phone > Call mailbox.

When you open the Voice mail application for the first time, you are asked to enter the number of your voice mailbox.

To call your voice mailbox, scroll to Voice mailbox, and select Options > Call voice mailbox.

If you have configured net call settings to your device and have an internet call mailbox, to call the mailbox, scroll to the mailbox, and select **Options** > **Call internet call** mbx..

To call your mailbox in the home screen, press and hold 1: or press 1 and then the call key. Select the mailbox you want to call.

To change the mailbox number, select the mailbox and **Options** > **Change number**.

### Video calls About video calls

To be able to make a video call, you need to be in the coverage of a UMTS network. For availability and subscription to video call services, contact your service provider. While talking, you can see a real-time, two-way video between you and the recipient of the call, if the recipient has a compatible device. The video image recorded by the camera in your device is shown to the video call recipient. A video call can only be made between two parties.

#### Make a video call

Warning: Do not hold the device near your ear when the loudspeaker is in use, because the volume may be extremely loud.

To make a video call, enter the phone number or select the recipient from the contacts list and **Options** > **Call** > **Video call**. When the video call starts, the camera of the device is activated. If the camera is already in use, video sending is disabled. If the recipient of the call does not want to send video back to you, a still image is shown instead. To define the still image sent from your device instead of video, select Menu > Ctrl. panel > Settings and Phone > Call > Image in video call.

To disable the sending of audio, video, or video and audio, select **Options > Disable > Sending audio, Sending video**, or **Sending aud. & video**.

To adjust the volume of an active video call, use the volume keys.

To use the loudspeaker, select **Options** > **Activate loudspeaker**. To mute the loudspeaker and use the earpiece, select **Options** > **Activate handset**.

To swap the places of images, select **Options** > **Swap images**.

To zoom the image on the display, select **Options** > **Zoom** and scroll up or down.

To end the video call and make a new voice call to the same recipient, select **Options** > **Switch to voice call**.

# Video sharing

Use video sharing (network service) to send live video or a video clip from your mobile device to another compatible mobile device during a voice call.

The loudspeaker is active when you activate video sharing. If you do not want to use the loudspeaker for the voice call while you share video, you can also use a compatible headset.

Warning: Listen to music at a moderate level. Continuous exposure to high volume may damage your hearing.

ΔΔ

### Video sharing requirements

Video sharing requires a UMTS connection. For more information on the service, UMTS network availability, and fees associated with using this service, contact your service provider.

To use video sharing you must do the following:

- Ensure that your device is set up for person-to-person connections.
- Ensure you have an active UMTS connection and are within UMTS network coverage. If you move outside the UMTS network during a video sharing session, the sharing stops while your voice call continues.
- Ensure that both the sender and recipient are registered to the UMTS network. If you invite someone to a sharing session and the recipient's device is not within UMTS network coverage, does not have video sharing installed, or person-to-person connections set up, the recipient does not receive invitations. You receive an error message that indicates that the recipient cannot accept the invitation.

### Video sharing settings

To adjust video sharing settings, select Menu > Ctrl. panel > Settings and Connection > Video sharing.

To set up video sharing, you need person-to-person and UMTS connection settings.

#### Person-to-person connection settings

A person-to-person connection is also known as a session initiation protocol (SIP) connection. The SIP profile settings must be configured in your device before you can use video sharing. Contact your service provider for the SIP profile settings, and save them to your device. Your service provider may send you the settings or give you a list of the needed parameters.

To add a SIP address to a contact:

- 1. Select Menu > Contacts.
- 2. Select the contact, or create a new contact.
- 3. Select Options > Edit.
- 4. Select **Options** > **Add detail** > **Share video**.
- 5. Enter the SIP address in the format username@domainname (you can use an IP address instead of a domain name).

If you do not know the SIP address for the contact, you can use the phone number of the recipient, including the country code, to share video (if supported by the network service provider).

#### UMTS connection settings

To set up your UMTS connection:

- Contact your service provider to establish an agreement for you to use the UMTS network.
- Ensure that the UMTS access point connection settings for your device are configured properly. For more information about the settings, contact your service provider.

### Share live video or video clips

During an active voice call, select **Options** > **Share** video.

1. To share live video during the call, select Live video.

To share a video clip, select Video clip and the clip you want to share.

You may need to convert the video clip into a suitable format to be able to share it. If your device notifies you that the video clip must be converted, select OK. Your device must have a video editor for the conversion to work.

2. If the recipient has several SIP addresses or phone numbers including the country code saved in the contacts list, select the desired address or number. If the SIP address or phone number of the recipient is not available, enter the address or number of the recipient including the country code, and select OK to send the invitation. Your device sends the invitation to the SIP address.

Sharing begins automatically when the recipient accepts the invitation.

#### **Options during video sharing**

- Zoom the video (available for sender only).
- 🔆 Adjust the brightness (available for sender only).

 $\kappa$  or  $\kappa$  Mute or unmute the microphone.

◄)) or not the loudspeaker on and off.

**Q**<sub>I</sub> or **Q** Pause and resume video sharing.

Switch to full screen mode (available for receiver only).

3. To end the sharing session, select **Stop**. To end the voice call, press the end key. When you end the call, video sharing also ends.

To save the live video you shared, select **Yes** when prompted. The device notifies you of the location of the saved video.

If you access other applications while you are sharing a video clip, the sharing is paused. To return to the video sharing view, and to continue sharing, in the home screen, select **Options** > **Continue**.

### Accept an invitation

When someone sends you a video sharing invitation, the invitation message displays the sender's name or SIP address. If your device is not set to silent, it rings when you receive an invitation.

If someone sends you a share invitation and you are not within UMTS network coverage, you will not know that you received an invitation.

When you receive an invitation, select from the following:

- Yes Accept the invitation, and activate the sharing session.
- No Reject the invitation. The sender receives a message that you rejected the invitation. You can also press the end key to reject the invitation and end the voice call.

To mute the video on your device, select **Options** > **Mute**.

To play the video at the original volume, select **Options** > **Original volume**. This does not affect the audio playback of the other party of the phone call.

To end the sharing session, select **Stop**. To end the voice call, press the end key. When you end the call, also video sharing ends.

### Internet calls About internet calls

With the internet call service (network service), you can make and receive calls over the internet. Internet calls can be established between computers, between mobile phones, and between a VoIP device and a traditional telephone.

To be able to use the service, you must subscribe to the service, and have a user account.

To make or receive an internet call, you must be in the service area of a wireless LAN, and connected to an internet call service.

### Activate internet calls

Select **Menu** > **Contacts.** Scroll left, and select the internet calls service from the list.

To make or receive internet calls, contact your service provider to receive the internet call connection settings. To connect to an internet call service, your device must be in a network service area.

To activate your internet call service, select **Options** > **Activate service**.

To search for available wireless LAN (WLAN) connections, select **Options** > **Search for WLAN**.

### Make internet calls

When you have activated the internet call feature, you can make an internet call from all applications where you can make a regular voice call, such as the contacts list or log. For example, in the contacts list, scroll to the desired contact, and select **Options** > **Call** > **Internet call**.

To make an internet call in the home screen, enter the phone number or internet address, and select Net call.

- 1. To make an internet call to an internet address that does not start with a digit, press any number key in the home screen, then press **#** for a few seconds to clear the display and to switch from number mode to letter mode.
- 2. Enter the internet address, and press the call key.

### **Blocked contacts**

Select Menu > Contacts. Scroll left, and select the internet calls service from the list.

Blocked contacts are prevented from seeing your online status.

To see your blocked contacts, select **Options** > **View blocked list**.

To add a contact to your blocked contacts list, scroll to the contact, and select **Options** > **Block contacts**.

To unblock a contact, scroll to the contact, and select **Options** > **Unblock**. When you unblock a contact, you allow the contact to see your online status.

### Manage internet call services

Select Menu > Ctrl. panel > Net settings.

To add a new internet call service, select Download.

### **Internet call settings**

Select **Menu** > **Contacts.** Scroll left, and select the internet calls service from the list.

To view or edit internet call settings, select **Options** > **Settings** and from the following:

 Service connectivity — Select the destination settings for internet call connectivity, and edit destination details.

To change a destination, scroll to the service, and select **Change**.

- Availability requests Select whether to automatically accept all incoming presence requests without a confirmation query.
- Service information View technical information about the selected service.

# Voice functions

### **Voice functions**

With the Voice functions application, you can use your voice to carry out basic tasks. You can call or send audio messages to contacts, answer calls, and listen to your messages. You need to record a personal wake-up command before you can carry out these tasks. When Voice functions is activated, the device is listening for your

wake-up command. When the wake-up command is given, the tasks can be carried out.

### Activate Voice functions

Select Menu > Applications > Voice funct..

To activate the application, do the following:

- 1. Select **Rec. commands** > **Start command** to record the wake-up command.
- 2. In the main view, select Voice functions.
- 3. Say the wake-up command.

Select from the following:

- Rec. commands Record commands.
- **Settings** Change the settings.
- What is this? Read information about the application.

The available options may vary.

# 7. Internet

With your Nokia E52, you can browse both the internet and your company's intranet, and download and install new applications to your device. You can also use your device as a modem and connect your PC to the internet.

### Browser About Browser 🍘

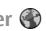

#### Select Menu > Internet > Web.

With the Browser application, you can view hypertext markup language (HTML) web pages on the internet as originally designed. You can also browse web pages that are designed specifically for mobile devices, and use extensible hypertext markup language (XHTML), or the wireless markup language (WML).

To browse the web, you need to have an internet access point configured in your device.

### Browse the web

Select Menu > Internet > Web.

- Shortcut: To start the browser, press and hold **0** in
  - the home screen.

To browse the web, in the bookmarks view, select a bookmark, or start to enter a web address (the 🙈 field opens automatically), and select Go to.

Some web pages may contain material, such as graphics and sounds, that requires a large amount of memory to view. If your device runs out of memory while loading such a web page, the graphics on the page are not shown.

To browse web pages with graphics disabled, to save memory and increase the page loading speed, select **Options > Settings > Page > Load content > Text** only.

To enter a web address, select Options > Go to > New web page.

To refresh the content of the web page, select **Options** > Web page options > Reload.

To save the current web page as a bookmark, select **Options > Web page options > Save as bookmark.** 

To view snapshots of the web pages you have visited during the current browsing session, select **Back** (available if **History list** is activated in the browser settings and the current web page is not the first web page vou visit).

To prevent or allow the automatic opening of multiple windows, select Options > Web page options > Block pop-ups or Allow pop-ups.

To view the shortcut key map, select **Options** > **Keypad** shortcuts. To edit the shortcut keys, select Edit.

- **Tip:** To minimise the browser without exiting the application or connection press the and key apple
  - application or connection, press the end key once.

#### Browser toolbar

The browser toolbar helps you select frequently used functions of the browser.

To open the toolbar, press and hold the scroll key on a blank spot on a web page.

To move within the toolbar, scroll left or right.

To select a function, press the scroll key.

To view a description of a toolbar icon's function, scroll to the toolbar icon.

#### Navigate pages

Mini Map and Page overview help you navigate web pages that contain a large amount of information.

To activate Mini Map, select **Options** > **Settings** > **General** > Mini map > On. When you scroll through a large web page. Mini Map opens and shows an overview of the page.

To move in Mini Map, scroll left, right, up, or down. When you find the desired location, stop scrolling. Mini Map disappears and leaves you at the selected location.

When you are browsing a web page that contains a large amount of information, you can also use Page overview to view what kind of information the web page contains.

To see an overview of the current web page, press 8. To find the desired spot on the web page, scroll up, down, left, or right. Press 8 again to zoom in and view the desired section of the web page.

#### Web feeds and blogs

#### Select Menu > Internet > Web.

Web feeds are XML files on web pages that are used to share, for example, the latest news headlines or blogs. It is common to find web feeds on web, blog, and wiki pages.

The browser application automatically detects if a web page contains web feeds.

If web feeds are available, to subscribe to a web feed, select Options > Subscribe to web feeds.

To update a web feed, in the Web feeds view, select a feed and Options > Web feed options > Refresh.

To define whether the web feeds are updated automatically, in the Web feeds view, select **Options** > Edit > Edit. This option is not available if one or more feeds are marked.

#### Widgets

Your device supports widgets. Widgets are small, downloadable web applications that deliver multimedia. news feeds, and other information, such as weather reports, to your device. Installed widgets appear as separate applications in the Applications folder.

You can download widgets using the Download! application or from the web.

You can also install widgets on a compatible memory card (if available).

The default access point for widgets is the same as in the web browser. When active in the background, some widgets may update information automatically to your device.

Using widgets may involve the transmission of large amounts of data through your service provider's network. For information about data transmission charges, contact your service provider.

#### **Content search**

#### Select Menu > Internet > Web.

To search for text, phone numbers, or e-mail addresses within the current web page, select **Options** > **Find keyword** and the appropriate option.

To go to the next match, scroll down.

To go to the previous match, scroll up.

 $\stackrel{\text{int}}{\Longrightarrow} \quad \text{Tip: To search for text within the current web page,} \\ press 2.$ 

#### **Bookmarks**

Select Menu > Internet > Web.

Select **Options** > **Go to** > **Bookmarks**. You can select web addresses from a list or from a collection of bookmarks in the Recently visited pages folder.

If you start to enter a web address, the  $\circledast$  field opens automatically.

To go to a new web page, select **Options** > **Go to** > **New** web page.

To send and add bookmarks, or to set a bookmark as the homepage, select **Options** > **Bookmark options**.

To edit, move, or delete bookmarks, select **Options** > **Bookmark manager**.

### **Empty the cache**

The information or services you have accessed are stored in the cache memory of the device.

A cache is a memory location that is used to store data temporarily. If you have tried to access or have accessed confidential information requiring passwords, empty the cache after each use.

To empty the cache, select **Options** > **Clear privacy data** > **Cache**.

### **End the connection**

To end the connection and close the browser, select **Options** > **Exit**.

To delete the information the network server collects about your visits to various web pages, select **Options** > **Clear privacy data** > **Cookies**.

50

### **Connection security**

If the security indicator () is displayed during a connection, the data transmission between the device and the internet gateway or server is encrypted.

The security icon does not indicate that the data transmission between the gateway and the content server (or the place where the requested resource is stored) is secure. The service provider secures the data transmission between the gateway and the content server.

Security certificates may be required for some services, such as banking services. You are notified if the identity of the server is not authentic or if you do not have the correct security certificate in your device. For more information, contact your service provider.

Important: Even if the use of certificates makes the risks involved in remote connections and software installation considerably smaller, they must be used correctly in order to benefit from increased security. The existence of a certificate does not offer any protection by itself; the certificate manager must contain correct, authentic, or trusted certificates for increased security to be available. Certificates have a restricted lifetime. If "Expired certificate" or "Certificate not valid yet" is shown, even if the certificate should be valid, check that the current date and time in your device are correct.

Before changing any certificate settings, you must make sure that you really trust the owner of the certificate and that the certificate really belongs to the listed owner.

#### Web settings

Select Menu > Internet > Web and Options > Settings and from the following:

#### **General settings**

- Access point Change the default access point. Some or all access points may be preset for your device by your service provider. You may not be able to change, create, edit, or remove them.
- **Homepage** Define the homepage.
- **Mini map** Turn Mini Map on or off. Mini Map helps with web page navigation.
- History list If you select On, while browsing, to see a list of the pages you have visited during the current session, select Back.
- Security warnings Hide or show security notifications.
- Java/ECMA script Enable or disable the use of scripts.
- Java/ECMA script errors Select whether you want to receive script notifications.
- Open while downloading Select whether you want to be able to open a file while it is being downloaded.

#### Page settings

- Load content Select whether you want to load images and other objects while browsing. If you select Text only, to load images or objects later during browsing, select Options > Display options > Load images.
- **Default encoding** If text characters are not shown correctly, you can select another encoding according to the language for the current page.

- **Block pop-ups** Allow or block automatic opening of different pop-ups while browsing.
- Automatic reload Select whether you want the web pages to be refreshed automatically while browsing.
- Font size Define the font size that is used for web pages.

#### **Privacy settings**

- Recently visited pages Enable or disable automatic bookmark collecting. If you want to continue saving the addresses of the visited web pages into the Recently visited pages folder, but hide the folder from the bookmarks view, select Hide folder.
- Form data saving Select whether you want the password data or data you enter on different forms on a web page to be saved and used the next time you open the page.
- Cookies Enable or disable the receiving and sending of cookies.

#### Web feed settings

- Acc. point for auto-update Select the desired access point for updating. This option is only available when Automatic updates is active.
- Update when roaming Select whether you want the web feeds to be updated automatically when roaming.

## Browse the intranet 🛞

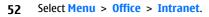

To connect to an intranet, open the Intranet application and select **Options** > **Connect**. If you have several intranet destinations defined in Connection settings, select **Change destination** to select which intranet to browse.

To define the settings for the intranet connection, select **Options** > **Settings**.

# Download! 🛓

#### Select Menu > Download!.

With Download! (network service), you can browse, download, and install items, such as latest applications and related documents, to your device from the web.

The items are categorised under catalogues and folders provided by Nokia or independent service providers. Some items may be chargeable, but you can usually preview them free of charge.

Download! uses available network connections to access the most up-to-date content. For information on additional items available through Download!, contact your service provider, or the supplier or manufacturer of the item.

### Manage items

Select Menu > Download!.

To open an item or view the content of a folder or catalogue, select the item, folder, or catalogue.

To buy the selected item, select **Options** > **Buy**.

To download an item that is free of charge, select **Options > Get**.

To search for an item, select **Options** > **Search**.

To adjust the settings, select **Options** > **Applications** > **Settings**.

To view a list of downloaded items, select **Options** > **My items**.

# **Connect PC to web**

You can use your device to connect your PC to the web.

- 1. Connect the data cable to the USB connectors of your device and your PC.
- 2. Select **Connect PC to web**. The necessary software is automatically installed from your device to the PC.
- Accept the installation in your PC. Accept also the connection, if prompted. When the connection to the web is established, the web browser of your PC opens.

You must have administrator rights to your PC, and the autorun option enabled in the PC.

# 8. Travelling

Need directions? Looking for a restaurant? Your device has the tools to get you where you want to be.

# Positioning (GPS)

You can use applications such as GPS data to determine your location, or measure distances and coordinates. These applications require a GPS connection.

#### **About GPS**

The coordinates in the GPS are expressed using the international WGS-84 coordinate system. The availability of the coordinates may vary by region.

The Global Positioning System (GPS) is operated by the government of the United States, which is solely responsible for its accuracy and maintenance. The accuracy of location data can be affected by adjustments to GPS satellites made by the United States government and is subject to change with the United States Department of Defense civil GPS policy and the Federal Radionavigation Plan. Accuracy can also be affected by poor satellite geometry. Availability and quality of GPS signals may be affected by your location, buildings, natural obstacles, and weather conditions. The GPS receiver should only be used outdoors to allow reception of GPS signals.

Any GPS should not be used for precise location measurement, and you should never rely solely on location data from the GPS receiver and cellular radio networks for positioning or navigation.

The trip meter has limited accuracy, and rounding errors may occur. Accuracy can also be affected by availability and quality of GPS signals.

Different positioning methods can be enabled or disabled in positioning settings.

### Assisted GPS (A-GPS)

Your device also supports assisted GPS (A-GPS).

A-GPS is a network service.

Assisted GPS (A-GPS) is used to retrieve assistance data over a packet data connection, which assists in calculating the coordinates of your current location when your device is receiving signals from satellites.

When you activate A-GPS, your device receives useful satellite information from an assistance data server over the cellular network. With the help of assisted data, your device can obtain the GPS position faster.

Your device is preconfigured to use the Nokia A-GPS service, if no service provider-specific A-GPS settings are available. The assistance data is retrieved from the Nokia A-GPS service server only when needed.

#### To disable the A-GPS service, select Menu > Applications > GPS > GPS data and Options > Positioning settings > Positioning methods > Assisted GPS > Disable.

You must have an internet access point defined in the device to retrieve assistance data from the Nokia A-GPS service over a packet data connection. The access point for A-GPS can be defined in positioning settings. A wireless LAN (WLAN) access point cannot be used for this service. Only a packet data internet access point can be used. Your device asks you to select the internet access point when GPS is used for the first time.

### Hold your device correctly

The GPS receiver is located on the back of the device. When using the receiver, make sure that you do not cover the antenna with your hand.

Establishing a GPS connection may take from a couple of seconds to several minutes. Establishing a GPS connection in a vehicle may take longer.

The GPS receiver draws its power from the device battery. Using the GPS receiver may drain the battery faster.

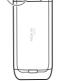

0000

# Tips on creating a GPS connection

If your device cannot find the satellite signal, consider the following:

- If you are indoors, go outdoors to receive a better signal.
- If you are outdoors, move to a more open space.
- Ensure that your hand does not cover the GPS antenna of your device.
- If the weather conditions are bad, the signal strength may be affected.
- Some vehicles have tinted (athermic) windows, which may block the satellite signals.

#### Check satellite signal status

To check how many satellites your device has found, and whether your device is receiving satellite signals, select Menu > Applications > GPS > GPS data and Options > Satellite status.

If your device has found satellites, a bar for each satellite is displayed in the satellite information view. The longer the bar, the stronger the satellite signal is. When your

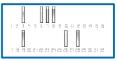

device has received enough data from the satellite signal to calculate the coordinates of your location, the bar colour changes.

Initially, your device must receive signals from at least four satellites to be able to calculate the coordinates of your location. When the initial calculation has been made, it

may be possible to continue calculating the coordinates of vour location with three satellites. However, the accuracy is generally better when more satellites are found.

# Maps

#### **About Maps**

With Maps, you can see your current location on the map, browse maps of different cities and countries, search for places, plan routes from one location to another, save locations, and send them to compatible devices. You can also purchase licences for traffic information and navigation services, if available for your country or region.

When you use Maps for the first time, you may need to select an internet access point for downloading maps.

If you browse to an area which is not covered by maps already downloaded in your device, a map for the area is automatically downloaded through the internet. Some maps may be available in your device or on a memory card. You can also use the Nokia Map Loader PC software to download maps. To install Nokia Map Loader to a compatible PC, see www.nokia.com/maps.

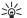

56

Tip: To avoid data transfer costs, you can also use Maps without an internet connection, and browse the maps that are saved in your device or memory card.

**Note:** Downloading maps may involve the transmission of large amounts of data through your service provider's network. Contact your service provider for information about data transmission charges.

Almost all digital cartography is inaccurate and incomplete to some extent. Never rely solely on the cartography that you download for use in this device.

#### Network positioning

#### Select Menu > Applications > GPS > Maps.

You can use the mobile network to find your current location, even indoors. This is faster but less accurate than with GPS, and you cannot use the location as a starting point for navigation.

To use the mobile network for positioning, select the network-based positioning method from the device settings. When you start the Maps application and your GPS connection is ready, GPS replaces mobile network as the positioning method.

#### Move on a map

When the GPS connection is active, 
 shows your current location on the map.

To view your current or last known location, select **Options** > My position.

To move on the map, scroll up, down, left, or right with the scroll key. The map is oriented towards north by default.

When you have an active data connection and browse the map on the display, a new map is automatically downloaded if you scroll to an area not covered by the maps that have already been downloaded. The maps are automatically saved in the device memory or on a compatible memory card, if inserted.

To zoom in and out on the map, press \* and #. To change the map type, select **Options** > **Map mode**.

### **Display indicators**

The GPS indicator shows the availability of the satellite signals. One bar is one satellite. When the device tries to find satellite signals, the bar is yellow. When the device receives enough data from the satellites for GPS to calculate your location, the bar turns green. The more green bars, the more reliable the location calculation.

Initially, your device must receive signals from at least four satellites to calculate the coordinates of your location. After the initial calculation, signals from three satellites may be enough.

The data transfer indicator  $\Rightarrow 21.5$  kb shows the internet connection used, and the amount of data transferred since the application started.

#### **Find locations**

To search for locations, press the scroll key and select **Explore**. Start entering the location name in the search field. The device suggests matching nearby locations. Select the location from the list, or enter the location name in the search field, and select **Search**.

- 1. To find a specific address, select **Options** > **Address** search.
- 2. Start entering the required information. The fields marked with an asterisk (\*) are mandatory.
- 3. Select the address from the list of suggested matches.

4. Select **Options** > **Search**.

To find an address saved in the contacts list, select Options > Address search > Options > Select from Contacts.

To search for locations by their coordinates, select **Options** > **Address search** > **Options** > **Search by coordinates**. To select the coordinate format, scroll up or down.

To search for locations in specific categories, such as restaurants or shopping, press the scroll key, and select **Explore**. Select a category, and enter the search terms in the search field.

### Plan a route

To plan a route, scroll to your start point on the map, press the scroll key, and select Add to route. To add the destination and more locations to the route, select Add new route point.

To change the order of the locations in the route, scroll to a location, press the scroll key and select Move. Scroll to the place where you want to move the location, and select **Select**.

To edit the route, press the scroll key, and select Edit route.

To show the route on the map, select **Options** > **Show route**.

To navigate to the destination by car or on foot, if you have purchased a licence for these services, select **Options** > **Start driving** or **Start walking**.

To save the route, select **Options** > **Save route**.

# Synchronise your favourite locations with Ovi Maps

The Ovi website contains the internet services that Nokia provides. The Ovi Maps section contains services related to Maps.

To create an account for Ovi, see www.ovi.com.

To synchronise the locations, collections, and routes you have saved to your device with your Ovi account, select **Options > Favourites > Synchronise with Ovi**.

To set the device to synchronise your saved locations, collections, and routes with your Ovi account automatically when you open and close the Maps application, select Options > Tools > Settings > Synchronisation > Synchronise with Ovi > At start-up and shut-d.

Synchronising may involve the transmission of large amounts of data through your service provider's network. Contact your service provider for information about data transmission charges.

#### Your search history

To check which locations you have recently searched for, select **Options** > **History**.

To view the selected location on the map, press the scroll key, and select **Show on map**.

To send the location to a compatible device, press the scroll key, and select **Send**.

58 To add the location to a route, press the scroll key, and select Add to route.

### Walk to your destination

The walking route includes pedestrian zones and parks, prioritises walkways and smaller roads, and omits motorways.

The length of a walking route is limited to a maximum of 50 kilometres (31 miles) and the travelling speed to a maximum of 30 kph (18 mph). If the speed limit is exceeded, navigation stops and is resumed once the speed is back within limits.

There is no voice guidance available for pedestrian navigation, but the device guides you with a tone or vibration approximately 20 metres (22 yards) before you need to turn or make another manoeuvre. The guiding method depends on the settings of the profile currently active in your device.

To purchase a licence for pedestrian navigation, select **Options** > **Shop & licences** > **Options** > **Shops for other regions** > **All regions** > **City Explorer**. You can pay for the licence through a credit card or in your phone bill, if supported by your service provider.

When you purchase the licence, you also get the weather service and enhanced search service to your device, if available for your country or region. The enhanced search service enables you to find local events and travelling related information when you perform searches.

To start navigating, scroll to a location, press the scroll key, and select Walk to.

If the destination is on off-road terrain, the route is shown as a straight line to indicate the walking direction. To set your device to always use straight line navigation, select **Options** > **Tools** > **Settings** > **Route** > **Preferred route** > **Straight line**. To see an overview of the route, select **Options** > **Route overview**.

To stop navigating, select **Stop**.

#### **Drive to your destination**

To purchase a licence for pedestrian and car navigation, select **Options** > **Shop & licences** > **Shop** > **Drive %s**. The licence is region-specific and can be used only in the selected area.

When you purchase the licence, you also get the lane assistance and speed limit warning services to your device, if available for your country or region.

To start navigating by car, scroll to a location, press the scroll key, and select **Drive to**. When you use car navigation for the first time, you are asked to select the language of the voice guidance and download the related voice guidance files.

Downloading voice guidance files may involve the transmission of large amounts of data through your service provider's network. Contact your service provider for information about data transmission charges.

To switch between different views during the navigation, press the scroll key, and select 2D view, 3D view, Arrow view, or Route overview.

To find an alternative route, select **Options** > **Diff.** route.

To repeat the voice guidance, select **Options** > **Repeat**.

To adjust the volume of the voice guidance, select **Options** > **Volume**.

To view details about the trip distance and duration, select **Options** > **Dashboard**.

To stop navigating, select **Stop**.

### Use Maps with the compass

#### Select Menu > Applications > GPS > Maps.

When the compass in your device is enabled, the circle around the compass is green, and the map view rotates automatically according to the direction to which the top of the device is pointing.

To enable the compass, select **Options** > **Tools** > **Turn compass on**. When the compass is not in use, the circle around the compass is white, and the map view does not rotate automatically.

#### Calibrate the compass

Your device has an internal compass. When the compass is enabled, the circle around the compass is green, and the map view rotates automatically according to the direction to which the top of the device is pointing.

The compass has limited accuracy. Electromagnetic fields, large metal objects, and other external circumstances may further affect the accuracy of the compass. The compass should always be properly calibrated. To calibrate the compass, do the following:

- 1. Select Menu > Applications > GPS > Maps.
- The compass is active by default. To deactivate the compass, select Options > Tools > Turn compass off. When the compass is deactivated, the circle around the compass is white, and the map view does not

59

rotate automatically. Deactivating the compass is only valid for the current session. When you open Maps the next time, the compass is activated automatically.

the device around all axes

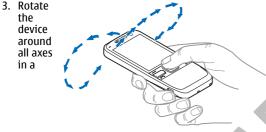

continuous movement until the calibration indicator changes its colour to green 🚯. If the indicator is vellow, the accuracy of the compass is low. If the indicator is red, the compass is not calibrated.

#### Maps settings

To edit the Maps settings, select Options > Tools > **Settings** and from the following:

- **Internet** Define the internet settings.
- **Navigation** Define the navigation settings.
- **Route** Define the routing settings.
- Map Define the map settings.
- Synchronisation Define the settings for synchronising saved items with the Ovi web service.

### **Update maps**

To update the maps and voice guidance files in your compatible device, download Nokia Maps Updater to your computer from www.nokia.com/maps. Connect your device to the computer, open Nokia Maps Updater, and do the following:

- 1. Select your language from the list.
- 2. If more than one device is connected to the computer, select your device from the list.
- 3. When Nokia Maps Updater has found updates. download them to your device.
- 4. Accept the download in your device when prompted on the device display.

# 9. Nokia Office Tools

Nokia Office Tools support mobile business and enable effective communication with work teams.

## Active notes 📴

#### Select Menu > Office > Active notes.

Active notes allows you to create, edit, and view different kinds of notes, for example, meeting memos, hobby notes, or shopping lists. You can insert images, videos, and sound in the notes. You can link notes to other applications, such as Contacts, and send notes to others.

# Calculator

#### Select Menu > Office > Calculator.

This calculator has limited accuracy and is designed for simple calculations.

To make a calculation, enter the first number of the calculation. Select a function such as add or subtract from the function map. Enter the second number of the calculation, and select =. The calculator performs operations in the order they are entered. The result of the calculation remains in the editor field and can be used as the first number of a new calculation.

The device saves the result of the last calculation in its memory. Exiting the Calculator application or switching off the device does not clear the memory. To recall the last saved result the next time you open the Calculator application, select **Options** > Last result.

To save the numbers or results of a calculation, select Options > Memory > Save.

To retrieve the results of a calculation from the memory and use them in a calculation, select **Options** > Memory > Recall.

# File manager 🖻

Select Menu > Office > File mgr..

#### About File manager

Select Menu > Office > File mgr..

With File manager, you can browse, manage, and open files.

The available options may vary.

To map or delete drives, or to define settings for a compatible remote drive connected to your device, select **Options** > **Remote drives.** 

### Find and organise files

#### Select Menu > Office > File mar.

To find a file, select **Options** > **Find**. Enter a search term that matches the file name.

To move and copy files and folders, or to create new folders, select **Options** > **Organise**.

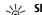

Shortcut: To apply actions to multiple items at once, mark the items. To mark or unmark items, press #.

#### Manage a memory card

#### Select Menu > Office > File mgr..

These options are available only if a compatible memory card is inserted in the device.

Select **Options** and from the following:

- Memory card options Rename or format a memory card.
- Memory card password Password protect a memory card.
- Unlock memory card Unlock a memory card.

#### Back up files to a memory card

Select Menu > Office > File mgr..

To back up files to a memory card, select the file types you want to back up, and **Options** > **Back up phone** memory. Ensure that your memory card has enough free memory for the files that you have chosen to back up.

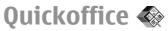

#### **About Ouickoffice**

Select Menu > Office > Ouickoffice.

Ouickoffice consists of Ouickword for viewing Microsoft Word documents, Quicksheet for viewing Microsoft Excel worksheets, Quickpoint for Microsoft PowerPoint presentations, and Quickmanager for purchasing software. You can view Microsoft Office 2000, XP, and 2003 documents (DOC, XLS, and PPT file formats) with Quickoffice. If you have the editor version of Quickoffice, vou can also edit files.

Not all file formats or features are supported.

### Work with files

To open a file, scroll to it, and press the scroll key.

To sort files according to the type, select **Options** > **Sort** bv.

To view the details of a file, select **Options** > **Details**. The details include the name, size and location of the file, and the time and date when the file was last modified.

To send files to a compatible device, select **Options** > Send and the sending method.

## Converter 😓

Select Menu > Office > Converter.

The converter has limited accuracy, and rounding errors may occur.

#### **Convert measurements**

#### Select Menu > Office > Converter.

- Scroll to the type field, and select Options > Conversion type to open a list of measures. Select the measurement type to use (other than currency) and OK.
- Scroll to the first unit field, and select Options > Select unit. Select the unit from which to convert and OK. Scroll to the next unit field, and select the unit to which to convert.
- 3. Scroll to the first amount field, and enter the value to convert. The other amount field changes automatically to show the converted value.

# Set base currency and exchange rate

#### Select Menu > Office > Converter.

When you change base currency, you must enter new exchange rates because all previously set exchange rates are cleared.

Before you can make currency conversions, you must choose a base currency and add exchange rates. The rate of the base currency is always 1. The base currency determines the conversion rates of the other currencies.

- To set the exchange rate for the unit of currency, scroll to the type field, and select Options > Currency rates.
- 2. Scroll to the currency type, and enter the exchange rate you would like to set per single unit of currency.
- 3. To change the base currency, scroll to the currency, and select **Options** > **Set as base currency**.
- 4. Select **Done** > **Yes** to save the changes.

After you have set all the necessary exchange rates, you can make currency conversions.

# Zip manager ⋤

#### Select Menu > Office > Zip.

With Zip manager, you can create new archive files to store compressed ZIP formatted files; add single or multiple compressed files or directories to an archive; set, clear, or change the archive password for protected archives; and change settings, such as compression level, and file name encoding.

You can save the archive files in the device memory or on a memory card.

# PDF reader 🖪

#### Select Menu > Office > Adobe PDF.

With PDF reader, you can read PDF documents on the display of your device; search for text in the documents; modify settings, such as zoom level and page views; and send PDF files using e-mail.

64

# **Printing**

You can print documents, such as files, notes, or messages, from the device, or print to a file. You can print directly from applications that allow printing. Select a document vou want to print and Options > Printing options > Print.

You can print images directly from Gallery. Select an image you want to print and Options > To printer or kiosk.

To define printer settings, select Menu > Ctrl. panel > Printers.

# Clock 📀

#### Select Menu > Applications > Clock.

In the Clock application, you can view your local time and time zone information, set and edit alarms, or modify date and time settings.

#### Alarm clock

#### Select Menu > Applications > Clock.

To view your active and inactive alarms, open the alarms tab. To set a new alarm, select **Options** > **New alarm**. Define the repetition, if needed. When an alarm is active,  $\mathbf{\Omega}$  is displayed.

To turn off the sounding alarm, select **Stop**. To stop the alarm for a certain time period, select Snooze. If your device is switched off when an alarm is due, your device switches itself on and starts sounding the alarm tone.

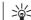

**Tip:** To define the time period after which the alarm sounds again when you set it to snooze, select **Options > Settings > Alarm snooze time.** 

To cancel an alarm, select **Options** > **Remove alarm**.

To change the time, date, and clock type settings, select **Options > Settings.** 

To automatically update the time, date, and time zone information to your device (network service), select **Options > Settings > Automatic time update > On.** 

### World clock

Select Menu > Applications > Clock.

To view the time in different locations, open the world clock tab. To add locations to the list, select Options > Add location. You can add a maximum of 15 locations to the list.

To set your current location, scroll to a location, and select **Options** > **Set as current location**. The location is displayed in the clock main view, and the time in your device is changed according to the selected location. Ensure that the time is correct and matches your time zone.

### **Clock settings**

Select Options > Settings.

To change the time or date, select **Time** or **Date**.

To change the clock shown on the home screen, select Clock type > Analogue or Digital.

To allow the mobile phone network to update the time, date, and time zone information to your device (network service), select Automatic time update > 0n.

To change the alarm tone, select **Clock alarm tone**.

# Dictionary

#### Select Menu > Office > Dictionary.

To translate words from one language to another, enter text in the search field. As you enter text, suggestions of words to translate are displayed. To translate a word, select the word from the list.

Select **Options** and from the following:

- Listen Listen to the selected word.
- History Find previously translated words from the current session.
- Languages Change the source or target language.
- Languages Download languages from the internet or remove a language from the dictionary. You cannot remove the English language from the dictionary. You can have two additional languages installed, besides English.
- Speech Edit the voice feature settings. You can adjust the speed and volume of the voice.

# **10.** Personalisation

You can personalise your device by, for example, adjusting the various tones, background images, and screen savers.

## Profiles 💕

#### Select Menu > Ctrl. panel > Profiles.

You can adjust and customise the ringing tones, alert tones, and other device tones for different events, environments, or caller groups. The active profile is shown at the top of the display in the home screen. However, if the active profile is General, only today's date is shown.

To create a new profile, select **Options** > **Create new**, and define the settings.

To customise a profile, select a profile and **Options** > **Personalise**.

To change a profile, select a profile and **Options** > Activate. The Offline profile prevents your device from accidentally switching on, sending or receiving messages, or using wireless LAN, Bluetooth connectivity, GPS, or FM radio; it also closes any internet connection that may be in operation when the profile is selected. The Offline profile does not prevent you from establishing a wireless LAN or Bluetooth connection at a later time, or from restarting the GPS or FM radio, so comply with any applicable safety requirements when establishing and using these features.

To set the profile to be active until a certain time within the next 24 hours, scroll to the profile, select **Options** > **Timed**, and set the time. When the time expires, the profile changes back to the previously active non-timed profile. When the profile is timed, () is displayed in the home screen. The Offline profile cannot be timed.

To delete a profile that you created, select **Options** > **Delete profile**. You cannot delete the predefined profiles.

# Select ringing tones

To set a ringing tone for a profile, select **Options** > **Personalise** > **Ringing tone**. Select a ringing tone from the list, or select **Download sounds** to open a bookmark folder containing a list of bookmarks for downloading tones using the browser. Any downloaded tones are saved to Gallery.

To play the ringing tone for a selected contact group only, select **Options** > **Personalise** > **Alert for**, and select the desired group. Phone calls coming from outside that group have a silent alert.

To change the message tone, select **Options** > **Personalise** > **Message alert tone**.

# **Customise profiles**

Select **Options** > **Personalise**, and define the following:

- Ringing tone Select a ringing tone from the list, or select Download sounds to open a bookmark folder containing a list of bookmarks for downloading tones using the browser. If you have two alternate phone lines in use, you can specify a ringing tone for each line.
- Video call tone Select a ringing tone for video calls.
- Say caller's name When you select this option and someone from your contacts list calls you, the device sounds a ringing tone that is a combination of the spoken name of the contact and the selected ringing tone.
- **Ringing type** Select how you want the ringing tone to alert.
- **Ringing volume** Select the volume level of the ringing tone.
- Message alert tone Select a tone for received text messages.
- E-mail alert tone Select a tone for received e-mail messages.
- Vibrating alert Set the device to vibrate when you receive a call.
- Keypad tones Set the volume level of the device keypad tones.
- Warning tones Turn the warning tones on or off. This setting also affects the tones of some games and Java applications.
- Alert for Set the device to ring only upon calls from phone numbers that belong to a selected contact group. Phone calls coming from outside that group have a silent alert.

• **Profile name** — You can give a name to a new profile or rename an existing profile. The General and Offline profiles cannot be renamed.

# Personalise the home screen

Select Menu > Ctrl. panel > Modes.

To change the name of the current home screen, select **Options** > **Rename mode**.

To select which applications and notifications you want to see in the home screen, select **Home screen** applications.

To change the theme of the home screen currently in use, select General theme.

To change the background image of the home screen currently in use, select **Wallpaper**.

To change from one home screen to another, scroll to **Current mode**, and select **Options** > **Change**.

# Change the display theme 🐨

#### Select Menu > Ctrl. panel > Themes.

To change the theme used in all applications, select **General**.

To change the theme used in the main menu, select Menu view.

To change the theme for a particular application, select the application-specific folder.

To change the background image of the home screen, select **Wallpaper**.

To select an animation for the screen saver, select **Power** saver.

To turn theme effects on or off, select General > Options > Theme effects.

# Change audio themes

### Select Menu > Ctrl. panel > Themes and Audio themes.

You can set sounds for various device events. The sounds can be tones, speech, or a combination of both.

To change the current audio theme, select Active audio theme.

To set a sound for an event, select an event group, such as ringing tones, and the desired event.

To use all the preset sounds in an event group, select the group and **Options** > **Activate sounds**.

Select **Options** and from the following:

- **Play voice** Play the sound before activating it.
- Save theme Create a new audio theme.
- 3-D ringing tones Add 3-D effects to the audio theme.
- **68** Speech Select Speech to set speech as the sound for an event. Enter the desired text to the text field. The

Speech option is not available if you have activated the Say caller's name option in the current profile.

• **Deactivate sounds** — Silence all the sounds in an event group.

# 11. Media

Your device contains a variety of media applications for both business and leisure time use.

# Camera

### Activate the camera

To activate the camera, select Menu > Media > Camera.

- Tip: You can also activate the camera by pressing
  - and holding the capture key until the Camera application opens.

### **Full focus**

Your device camera has a Full focus feature. Full focus enables you to capture images in which objects in both the foreground and background are in focus.

### Capture an image

Select Menu > Media > Camera, or press the capture key to activate the camera.

Your device supports an image capture resolution of 2048x1536 pixels. The image resolution in this guide may appear different.

To capture an image, use the display as a viewfinder, and press the capture key. The device saves the image in Gallery.

To zoom in or out before capturing an image, use the zoom keys.

The toolbar provides you with shortcuts to different items and settings before and after capturing an image or recording a video. Select to a toolbar item and press the scroll key.

- Switch to image mode.
- 🔒 Switch to video mode.
- A Select the scene.
- Switch the video light on or off (video mode only)
- Select the flash mode (images only).
- Activate the self-timer (images only).
  - Activate sequence mode (images only).
  - Select a colour tone.
- Adjust the white balance.
- Molecular Adjust the exposure compensation (images only).

The available options vary depending on the capture mode and view you are in. The settings return to the default values when you close the camera.

To customise the camera toolbar, switch to image mode, and select **Options** > **Customise toolbar**.

To view the toolbar before and after capturing an image or recording a video, select **Options** > **Show toolbar**.

To view the toolbar only when you need it, select **Options** > **Hide toolbar**.

### **Record videos**

#### Select Menu > Media > Camera.

- 1. If the camera is in image mode, select video mode from the toolbar.
- 2. To start recording, press the capture key.
- 3. To pause recording, select **Pause**. Select **Continue** to resume recording.
- To stop recording, select Stop. The video clip is automatically saved in Gallery. The maximum length of the video clip depends on the available memory.

# Gallery

## About Gallery

#### Select Menu > Media > Gallery.

Gallery is a storage place for your images, video and sound clips, songs, and streaming links.

### Main view

#### Select Menu > Media > Gallery.

Select from the following:

- Images and video clips in Photos.
- Video clips 📰 View video clips in Video centre.
- Songs 📷 Open Music player.
- Sound clips 📉 Listen to sound clips.
- Streaming links 
   — View and open streaming links.
- Presentations View presentations.

You can browse and open folders and copy and move items to folders. You can also create albums and copy and add items to albums.

Files stored on your compatible memory card (if inserted) are indicated with \_\_\_\_.

To open a file, select the file from the list. Video clips and streaming links open and play in Video centre, and music and sound clips in Music player.

To copy or move files to another memory location, select a file, **Options** > **Move and copy**, and the appropriate option.

### Sound clips

#### Select Menu > Media > Gallery and Sound clips.

This folder contains all the sound clips you have downloaded from the web. The sound clips created with the Recorder application with MMS optimised or normal quality settings are also saved in this folder, but the sound clips created with high quality settings are stored in the Music player application.

To listen to a sound file, select the file from the list. To rewind or fast-forward, scroll left or right.

To download sounds, select **Downld. sounds**.

### **Streaming links**

#### Select Menu > Media > Gallery and Streaming links.

To open a streaming link, select the link from the list. To add a new streaming link, select **Options** > **New link**.

#### **Presentations**

#### Select Menu > Media > Gallery.

With presentations, you can view scalable vector graphics (SVG) and flash files (SWF), such as cartoons and maps. SVG images maintain their appearance when printed or viewed with different screen sizes and resolutions.

To view files, select **Presentations**. Go to an image, and select **Options** > **Play**. To pause playing, select **Options** > **Pause**.

To zoom in, press 5. To zoom out, press 0.

To rotate the image 90 degrees clockwise or anticlockwise, press 1 or 3, respectively. To rotate the image 45 degrees, press 7 or 9.

To switch between full and normal screen mode, press \*.

# Photos

#### **About Photos**

Select Menu > Media > Gallery > Images and from the following:

- **Captured** View all the images and videos you have captured.
- Months View images and videos categorised by the month they where captured.
- Albums View the default albums and the ones you have created.
- **Tags** View the tags you have created for each item.
- Downloads View items and videos downloaded from the web or received as a multimedia or e-mail message.
- All View all items.
- Share online Post your images or videos to the web.

Files stored on your compatible memory card (if inserted) are indicated with \_\_\_\_\_.

To copy or move files to another memory location, select a file, **Options** > **Move and copy**, and from the available options.

#### View images and videos

Select Menu > Media > Gallery > Images and from the following:

- All View all images and videos.
- Captured View images captured and video clips recorded with the camera of your device.
- Downloads View downloaded video clips.

72

Images and video clips can also be sent to you from a compatible device. To be able to view a received image or video clip in Photos, you must first save it.

The images and video clip files are in a loop and ordered by date

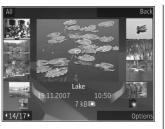

and time. The number of files is displayed. To browse the files one by one, scroll left or right. To browse files in groups, scroll up or down.

To open a file, select the file. When an image opens, to zoom in the image, use the zoom keys. The zooming ratio is not stored permanently.

To edit an image or a video clip, select **Options** > **Edit**.

To see where an image marked with 🗶 was captured, select Options > Show on map.

To print your images on a compatible printer, select **Options** > **Print**.

To move images to an album for later printing, select **Options > Add to album > Print later**.

#### **Active toolbar**

The active toolbar is available only when you have selected an image or a video clip in a view.

In the active toolbar, go to different items, and select the desired option. The available options vary depending on

the view you are in and whether you have selected an image or a video clip.

To hide the toolbar, select **Options** > **Hide controls**. To activate the active toolbar when it is hidden, press the scroll key.

Select an image or a video clip and from the following:

- View the image in landscape or portrait.
- Play the video clip.

Send the image or video clip.

Upload the image or video clip to a compatible online album (only available if you have set up an account for a compatible online album).

Add the item to an album.

Manage tags and other properties of the item.

# Share online

### About Share online

#### Select Menu > Media > Share online.

With Share online, you can post your images, video clips, and sound clips from your device to compatible online sharing services, such as albums and blogs. You can also view and send comments to the posts in these services, and download content to your compatible Nokia device.

The supported content types and the availability of the Share online service may vary.

### Subscribe to services

#### Select Menu > Media > Share online.

To subscribe to an online sharing service, go to the service provider's website, and check that your Nokia device is compatible with the service. Create an account as instructed on the website. You receive a user name and password needed to set up your device with the account.

- To activate a service, open the Share online application in your device, select a service and Options > Activate.
- 2. Allow the device to create a network connection. If you are prompted for an internet access point, select one from the list.
- 3. Sign in to your account as instructed on the service provider's website.

Nokia's services in the online sharing service are free of charge. Any data transferred over the network may incur charges from your service provider. For the availability and cost of the third party services and data transfer costs, contact your service provider or the relevant third party.

### Manage your accounts

To view your accounts, select **Options** > **Settings** > **My** accounts.

To create a new account, select **Options** > **Add new** account.

To change your user name or password for an account, select the account and **Options** > **Open**.

To set the account as the default when sending posts from your device, select **Options** > **Set as default**.

To remove an account, select the account and **Options** > **Delete**.

### **Create a post**

Select Menu > Media > Share online.

To post media files to a service, select a service and Options > New upload. If the online sharing service provides channels for posting files, select the desired channel.

To add an image, video clip, or sound clip to the post, select **Options** > **Insert**.

Enter a title or description for the post, if available.

To add tags to the post, select Tags:.

To enable the posting of location information contained in the file, select **Location**:.

To set the level of privacy for a file, select **Privacy:**. To allow everyone to view your file, select **Public**. To restrict others from seeing your files, select **Private**. You can define the **Default** setting on the service provider's website.

To send the post to the service, select **Options** > **Upload**.

## Post files from Photos

You can post your files from Photos to an online sharing service.

74

- 1. Select Menu > Media > Gallery > Images and the files you want to post.
- 2. Select **Options** > **Send** > **Upload** and the desired account.
- 3. Edit your post as required.
- 4. Select **Options** > **Upload**.

# **One-click upload**

One-click upload lets you post images to an online sharing service immediately after capturing them.

To use one-click upload, capture an image with your device camera, and select the online sharing icon from the toolbar.

# Nokia Video Centre 🖾

With Nokia Video Centre (network service), you can download and stream video clips over the air from compatible internet video services using a packet data or wireless LAN (WLAN) connection. You can also transfer video clips from a compatible PC to your device and view them in Video centre.

Using packet data access points to download videos may involve the transmission of large amounts of data through your service provider's network. Contact your service provider for information about data transmission charges.

Your device may have predefined services.

Service providers may provide free content or charge a fee. Check the pricing in the service or from the service provider.

# View and download video clips

#### **Connect to video services**

- 1. Select Menu > Media > Video centre.
- 2. To connect to a service to install video services, select Add new services and the desired video service from the service catalogue.

#### View a video clip

To browse the content of installed video services, select Video feeds.

The content of some video services is divided into categories. To browse video clips, select a category.

To search for a video clip in the service, select Video search. Search may not be available in all services.

Some video clips can be streamed over the air, but others must be first downloaded to your device. To download a video clip, select **Options** > **Download**. Downloads continue in the background if you exit the application. The downloaded video clips are saved in My videos.

To stream a video clip or view a downloaded one, select **Options** > **Play**. When the video clip is playing, use the selection keys and the scroll key to control the player. To adjust the volume, use the volume key.

Warning: Listen to music at a moderate level. Continuous exposure to high volume may damage your hearing.

Select **Options** and from the following:

- Resume download Resume a paused or failed download.
- Cancel download Cancel a download.
- **Preview** Preview a video clip. This option is available if supported by the service.
- Feed details View information about a video clip.
- Refresh list Refresh the list of video clips.
- Open link in browser Open a link in the web browser.

#### Schedule downloads

Setting the application to download video clips automatically may involve the transmission of large amounts of data through your service provider's network. For information about data transmission charges, contact your service provider. To schedule an automatic download for video clips in a service, select **Options** > **Schedule downloads**. Video centre automatically downloads new video clips daily at the time you define.

To cancel scheduled downloads, select Manual download as the download method.

## **My videos**

My videos is a storage place for all video clips in the Video centre application. You can list downloaded video clips and video clips recorded with the device camera in separate views.

- 1. To open a folder and view video clips, use the scroll key. To control the video player when the video clip is playing, use the scroll key and the selection keys.
- 2. To adjust the volume, press the volume key.

Select **Options** and from the following:

- Resume download Resume a paused or failed download.
- Cancel download Cancel a download.
- Video details View information about a video clip.
- Find Find a video clip. Enter a search term that matches the file name.
- Show via home network Play a downloaded video clip in a compatible home network. The home network must be configured first.
- Memory status View the amount of free and used memory.
- Sort by Sort video clips. Select the desired category.
- Move and copy Move or copy video clips. Select Copy or Move and the desired location.

### Transfer videos from your PC

Transfer your own video clips to Video centre from compatible devices using a compatible USB data cable. Video centre will display only the video clips which are in a format supported by your device.

- 1. To view your device on a PC as a mass memory device where you can transfer any data files, make the connection with a USB data cable.
- 2. Select Mass storage as the connection mode. A compatible memory card needs to be inserted in the device.
- 3. Select the video clips you want to copy from your PC.
- 4. Transfer the video clips to E:\My Videos in the memory card.

The transferred video clips appear in the My videos folder in Video centre. Video files in other folders of your device are not displayed.

# Music player 🎜

Warning: Listen to music at a moderate level. Continuous exposure to high volume may damage your hearing. Do not hold the device near your ear when the loudspeaker is in use, because the volume may be extremely loud.

Select Menu > Media > Music player.

Music player supports files formats such as AAC, AAC+, eAAC +, MP3, and WMA. Music player does not necessarily support all features of a file format or all the variations of file formats.

You can transfer music from other compatible devices to your device. See "Transfer music from PC", p. 76.

### Play a song

To add all available songs to the music library, select **Options > Refresh library**.

To play a song, select the desired category, and the song.

To pause playback, press the scroll key; to resume, press the scroll key again. To stop playback, scroll down.

To fast-forward or rewind, press and hold the scroll key to the right or left.

To skip to the next item, scroll right. To return to the beginning of the item, scroll left. To skip to the previous item, scroll left again within 2 seconds after a song has started.

**76** To modify the tone of the music playback, select **Options** > **Equaliser**.

To modify the balance and stereo image, or to enhance the bass, select **Options** > **Settings**.

To return to the home screen and leave the player playing in the background, press the end key.

## Nokia Music Store

#### Select Menu > Media > Music store.

In the Nokia Music Store (network service) you can search, browse, and purchase music to download to your device. To purchase music, you first need to register for the service.

To access the Nokia Music Store, you must have a valid internet access point defined in the device.

Nokia Music Store is not available for all countries or regions.

To find more music in the different categories, select **Options** > **Find in Music store**.

To select the access point to use with the Nokia Music Store, select **Default access point**.

# Transfer music from PC

To transfer music from your PC, connect your device to the PC using Bluetooth connectivity or a compatible USB data cable. If you are using the USB cable, select Mass storage as the connection mode. Make sure that a compatible memory card is inserted in the device.

If you selectPC Suite as the connection mode, you can use Nokia Music to synchronise music between your device and PC.

# Recorder 🔦

#### Select Menu > Media > Recorder.

With the Recorder application, you can record voice memos and telephone conversations.

The recorder cannot be used when a data call or GPRS connection is active.

To record a sound clip, select •.

To stop recording a sound clip, select .

To listen to the sound clip, select **>**.

To select the recording quality or where you want to save your sound clips, select **Options** > **Settings**.

Recorded sound clips are saved in the Sound clips folder in Gallery.

To record a telephone conversation, open recorder during a voice call, and select . Both parties hear a tone at regular intervals during recording.

# **Flash player**

With Flash player, you can view, play, and interact with flash files made for mobile devices.

To open Flash player and play a flash file, select the file.

To send a flash file to compatible devices, select **Options** > **Send**. Copyright protection may prevent the sending of some flash files.

To switch between flash files saved in the device memory or on the memory card, scroll to the corresponding tabs. To change the flash file quality, select **Options** > **Quality** when you are playing the flash file. If you select **High**, the playback of some flash files may appear uneven and slow due to their original settings. Change the quality setting of such files to **Normal** or **Low** for improved playback.

To organise your flash files, select **Options** > **Organise**.

# FM radio 📄

The FM radio depends on an antenna other than the wireless device antenna. A compatible headset or accessory needs to be attached to the device for the FM radio to function properly.

#### Select Menu > Media > Radio.

The quality of the radio broadcast depends on the coverage of the radio station in that particular area.

### Listen to the radio

Select Menu > Media > Radio.

The FM radio depends on an antenna other than the wireless device antenna. A compatible headset or accessory needs to be attached to the device for the FM radio to function properly.

Warning: Listen to music at a moderate level. Continuous exposure to high volume may damage your hearing. Do not hold the device near your ear when the loudspeaker is in use, because the volume may be extremely loud. The quality of the radio broadcast depends on the coverage of the radio station in that particular area.

You can make a call or answer an incoming call while listening to the radio. The radio is muted when there is an active call.

To start a station search, select  $\bigtriangleup$  or  $\bigtriangledown$ .

If you have saved radio stations in your device, to go to the next or previous saved station, select [N] or [K].

Select **Options** and from the following:

- Activate loudspeaker Listen to the radio using the loudspeaker.
- Manual tuning Change the frequency manually.
- **Station directory** View available stations based on location (network service).
- Save station Save the station to which you are currently tuned to your station list.
- **Stations** Open the list of your saved stations.
- Play in background Return to the home screen while listening to the FM radio in the background.

# Saved stations

Select Menu > Media > Radio.

To open the list of your saved stations, select **Options** > **Stations**.

To listen to a saved station, select **Options** > **Station** > **Listen**.

To change station details, select **Options** > **Station** > **Edit**.

# FM radio settings

Select Menu > Media > Radio.

To automatically search for alternative frequencies if the reception is weak, select **Options** > **Settings** > **Alternative frequencies** > **Auto scan on**.

To set the default access point for the radio, select **Options > Settings > Access point**.

To select the region where you currently are, select **Options** > **Settings** > **Current region**. This setting is displayed only if there is no network coverage when you start the application.

# N-Gage About N-Gage

Select Menu > Applications > Games.

With N-Gage, you can download free game trials to try out new games, and buy the ones you like. You can play the games by yourself or with friends. N-Gage also provides a way to keep in touch with other players, and to track and share your scores and other gaming achievements.

# **12.** Connectivity

Your device offers several options to connect to the internet, a corporate intranet, or to another device or computer.

# Fast packet data

High-speed packet access (HSPA, also called 3.5G, indicated with **3.5**G) is a network service in UMTS networks and provides high-speed data downloads and uploads. When HSPA support in the device is activated and the device is connected to a UMTS network that supports HSPA, downloading and uploading data such as e-mail and browser pages through the cellular network may be faster. An active HSPA connection is indicated with  $\frac{15}{24}$ . The icon may vary between regions.

To activate HSPA, select Menu > Ctrl. panel > Settings and Connection > Packet data > High speed packet access. Some cellular networks do not allow incoming voice calls when HSPA is active, in which case you need to deactivate HSPA to receive calls. For more information, contact your service provider.

For availability and subscription to data connection services, contact your service provider.

# Data cable

To avoid damaging the data, do not remove the data cable in the middle of a data transfer.

#### Transfer data between your device and a PC

- 1. Insert a memory card to your device, and connect the device to a compatible PC with the USB data cable.
- 2. When the device asks which mode is used, select Mass storage. In this mode, you can see your device as a removable hard drive in your computer.
- 3. End the connection from the computer (for example, from an Unplug or Eject Hardware wizard in Windows) to avoid damaging the memory card.

To use Nokia PC Suite with your device, install Nokia PC Suite on your PC, connect the data cable, and select PC Suite.

To use your device to connect your PC to the web, connect the data cable, and select **Connect PC to web**.

To synchronise the music in your device with Nokia Music Player, install the Nokia Music Player software on your PC, connect the data cable, and select PC Suite.

To print images on a compatible printer, select **Image** transfer.

To change the USB mode you normally use with the data cable, select Menu > Ctrl. panel > Connectivity > USB and USB connection mode, and the desired option.

To set the device to ask for the mode each time you connect the USB data cable to the device, select Menu > Ctrl. panel > Connectivity > USB and Ask on connection > Yes.

# Bluetooth 🚯

Select Menu > Ctrl. panel > Connectivity > Bluetooth.

## **About Bluetooth**

Bluetooth technology enables wireless connections between electronic devices within a range of 10 metres (33 feet). A Bluetooth connection can be used to send images, videos, text, business cards, calendar notes, or to connect wirelessly to devices that use Bluetooth technology.

Since devices using Bluetooth technology communicate using radio waves, your device and the other devices do not need to be in direct line-of-sight. The two devices only need to be within a maximum of 10 metres of each other, although the connection can be subject to interference from obstructions such as walls or other electronic devices.

Several Bluetooth connections can be active at a time. For example, if your device is connected to a headset, you can also transfer files to another compatible device at the same time. This device is compliant with Bluetooth Specification 2.0 + EDR supporting the following profiles: Advanced Audio Distribution, Audio Video Remote Control, Basic Imaging, Basic Printing, Dial-up Networking, File Transfer, Generic Access, Hands-free, Headset, Human Interface Device, Local Positioning, Object Push, Phone Book Access, SIM Access, Serial Port, Video Distribution. To ensure interoperability between other devices supporting Bluetooth technology, use Nokia approved accessories for this model. Check with the manufacturers of other devices to determine their compatibility with this device.

Features using Bluetooth technology increase the demand on battery power and reduce the battery life.

### Send and receive data with Bluetooth

Select Menu > Ctrl. panel > Connectivity > Bluetooth.

- 1. When you activate Bluetooth connectivity for the first time, you are asked to give a name to your device. Give your device a unique name to make it easy to recognise if there are several Bluetooth devices nearby.
- 2. Select **Bluetooth** > **On**.
- Select My phone's visibility > Shown to all or Define period. If you select Define period, you need to define the time during which your device is visible to others. Your device and the name you entered can now be seen by other users with devices using Bluetooth technology.
- 4. Open the application where the item you want to send is stored.

- 5. Select the item and Options > Send > Via Bluetooth. The device searches for other devices using Bluetooth technology within range and lists them.
  - Tip: If you have sent data using Bluetooth
    - connectivity before, a list of the previous search results is displayed. To search for more Bluetooth devices, select More devices.
- 6. Select the device with which you want to connect. If the other device requires pairing before data can be transmitted, you are asked to enter a passcode.

When the connection has been established, Sending data is displayed.

The Sent folder in the Messaging application does not store messages sent using Bluetooth connectivity.

To receive data using Bluetooth connectivity, select Bluetooth > On and My phone's visibility > Shown to all to receive data from a non-paired device or Hidden to receive data from a paired device only. When you receive data through Bluetooth connectivity, depending on the settings of an active profile, a tone sounds, and you are asked if you want to accept the message in which the data is included. If you accept, the message is placed in the Inbox folder in the Messaging application.

- Tip: You can access the files in the device or on the
  - memory card using a compatible accessory that supports the File Transfer Profile Client service (for example, a laptop computer).

A Bluetooth connection is disconnected automatically after sending or receiving data. Only Nokia PC Suite and some accessories such as headsets may maintain a connection even if not actively used.

### **Pair devices**

Select Menu > Ctrl. panel > Connectivity > Bluetooth.

Open the paired devices tab.

Before pairing, decide on your own passcode (1-16 digits), and agree with the user of the other device to use the same code. Devices that do not have a user interface have a fixed passcode. You need the passcode only when you connect the devices for the first time. After pairing, it is possible to authorise the connection. Pairing and authorising the connection makes connecting guicker and easier, as you do not have to accept the connection between paired devices every time you establish a connection.

The passcode for remote SIM access must have 16 digits.

- 1. Select **Options** > **New paired device**. The device starts to search for Bluetooth devices within range. If you have sent data using Bluetooth connectivity before, a list of the previous search results is displayed. To search for more Bluetooth devices, select More devices.
- 2. Select the device with which you want to pair, and enter the passcode. The same passcode must be entered to the other device as well.
- 3. Select Yes to make the connection between your device and the other device automatic, or No to confirm the connection manually every time a connection attempt is made. After pairing, the device is saved to the paired devices page.

To give a nickname to the paired device, select **Options** > Assign short name. The nickname is only displayed in vour device.

To delete a pairing, select the device whose pairing you want to delete and **Options** > **Delete**. To delete all pairings, select **Options** > **Delete all**. If you are currently connected to a device and cancel the pairing with that device, pairing is removed immediately, and the connection is ended.

To allow a paired device to connect automatically to your device, select **Set as authorised**. Connections between your device and the other device can be made without your knowledge. No separate acceptance or authorisation is needed. Use this status for your own devices, such as your compatible headset or computer, or devices that belong to someone you trust. If you want to accept connection requests from the other device separately every time, select **Set as unauthorised**.

To use a Bluetooth audio accessory such as a Bluetooth handsfree or headset, you need to pair your device with the accessory. For the passcode and further instructions, see the accessory user guide. To connect to the audio accessory, switch on the accessory. Some audio accessories connect automatically to your device. Otherwise, open the paired devices tab, select the accessory and Options > Connect to audio device.

### **Block devices**

Select Menu > Ctrl. panel > Connectivity > Bluetooth.

To block a device from establishing a Bluetooth connection to your device, open the paired devices tab. Select a device you want to block and **Options** > **Block**.

To unblock a device, open the blocked devices tab, and select **Options** > **Delete**. To unblock all blocked devices, select **Options** > **Delete all**.

If you reject a pairing request from another device, you are asked if you want to block all future connection requests from this device. If you accept the query, the remote device is added to the list of blocked devices.

## Security tips

When you are not using Bluetooth connectivity, select **Bluetooth** > **Off** or **My phone's visibility** > **Hidden**. Do not pair with an unknown device.

# Wireless LAN

Your device can detect and connect to a wireless local area network (WLAN). To use a WLAN, a network must be available in the location and your device must be connected to it.

### **About WLAN**

To use a wireless LAN (WLAN) connection, it must be available in the location, and your device must be connected to the WLAN. Some WLANs are protected, and you need an access key from the service provider to connect to them.

**Note:** In France, you are only allowed to use WLAN indoors.

Features that use WLAN, or that are allowed to run in the background while using other features, increase the demand on battery power and reduce the battery life.

Your device supports the following WLAN features:

- IEEE 802.11b/g standard
- Operation at 2.4 GHz ٠
- Wired equivalent privacy (WEP), Wi-Fi protected access (WPA/WPA2), and 802.1x authentication methods. These functions can be used only if they are supported by the network.

• Important: Always enable one of the available encryption methods to increase the security of your wireless LAN connection. Using encryption reduces the risk of unauthorised access to your data.

### WLAN connections

To use a WLAN, you must create an internet access point in a WLAN. Use the access point for applications that need to connect to the internet. A WLAN connection is established when you create a data connection using a WLAN access point. The active WLAN connection is ended when you end the data connection. You can also end the connection manually.

You can use a WLAN during a voice call or when packet data connection is active. You can only be connected to one WLAN access point device at a time, but several applications can use the same internet access point.

When the device is in the Offline profile, you can still use a WLAN, if available. Remember to comply with any

applicable safety requirements when establishing and using a WLAN connection.

If you move the device to another location within the WLAN and out of range of a WLAN access point, the roaming functionality can automatically connect your device to another access point that belongs to the same WLAN. As long as you remain within range of access points that belong to the same network, your device can stay connected to the network

Tip: To check the unique media access control (MAC) address that identifies your device, for example to configure the MAC address of your device to a WLAN router, enter \*#62209526# in the home screen. The MAC address is displayed.

### See WLAN availability

To set your device to show wireless LAN (WLAN) availability, select Menu > Ctrl. panel > Settings and Connection > Wireless IAN > Show WIAN availability.

If a WLAN is available, ' is displayed.

### WLAN wizard

Select Menu > Ctrl. panel > Connectivity > WLAN wiz..

The WLAN wizard helps you find and connect to a wireless LAN. When you open the application, your device starts to scan for available WLANs and lists them.

Select **Options** and from the following:

Refresh — Update the list of available WLANs.

- Filter WLAN networks Filter out WLANs in the list of found networks. The selected networks are filtered out the next time the application searches for WLANs.
- **Start web browsing** Start browsing the web using the access point of the WLAN.
- **Cont.web browsing** Continue web browsing using the currently active WLAN connection.
- **Disconnect WLAN** Disconnect the active connection to the WLAN.
- **Details** View the details of the WLAN.

Important: Always enable one of the available encryption methods to increase the security of your wireless LAN connection. Using encryption reduces the risk of unauthorised access to your data.

#### Use the WLAN wizard in the home screen

In the home screen, the WLAN wizard shows the status of your WLAN connections and network searches. To view the available options, select the row showing the status. Depending on the status, you can start the web browser using a WLAN connection, connect to your net call service, disconnect from a WLAN, search for WLANs, or set the network scanning on or off.

If WLAN scanning is turned off, and you are not connected to any WLAN, WLAN scanning off is displayed in the home screen. To turn WLAN scanning on and search for available WLANs, select the row showing the status.

To start a search for available WLANs, select the row showing the status and Search for WLAN.

To turn WLAN scanning off, select the row showing the status and Switch WLAN scan off.

When **Start web browsing** or **Use for** is selected, the WLAN wizard automatically creates an access point for the selected WLAN. The access point can also be used with other applications requiring WLAN connection.

If you select a secured WLAN, you are asked to enter the relevant passcodes. To connect to a hidden network, you must enter the correct service set identifier (SSID).

To use the found WLAN for a net call connection, select the row showing the status, **Use for**, the desired net call service, and the WLAN to be used.

# **Connection manager**

Select Menu > Ctrl. panel > Connectivity > Conn. mgr.

# View and end active connections

To see the open data connections, select Active data connections.

To view detailed information about network connections, select a connection from the list and **Options** > **Details**. The type of information shown depends on the connection type.

To end the selected network connection, select **Options** > **Disconnect**.

To end all active network connections simultaneously, select **Options** > **Disconnect all**.

### **Search for WLAN**

To search for WLANs available within range, select Available WLAN networks. The available WLANs are listed with their network mode (infrastructure or ad-hoc), signal strength, and network encryption indicators, and whether your device has an active connection with the network.

To view the details of a network, scroll to it, and press the scroll key.

To create an internet access point for a network, select **Options > Define access point**.

# 13. Security and data management

Manage the data and software on your device, and take care of the security of the device and its contents.

Important: Your device can only support one antivirus application. Having more than one application with antivirus functionality could affect performance and operation or cause the device to stop functioning.

# Lock the device

The lock code protects your device against unauthorised use. The preset code is 12345.

To lock the device, in the home screen, press the power key, and select Lock phone.

To unlock your device, select **Unlock**, enter the lock code, and select **OK**.

To change the lock code, select Menu > Ctrl. panel > Settings and General > Security > Phone and SIM card. Enter the old code and then the new code twice. The new code can be 4-255 characters long. Both alphabets and digits can be used, and both uppercase and lowercase alphabets are possible.

Keep the new lock code secret and separate from your device.

If you lose the lock code, you must take the device to a Nokia authorised service facility. To unlock the device, the software must be reloaded, and the data you have saved in the device may be lost.

You can also lock the device remotely by sending a text message to the device. To enable remote locking, and to define the text for the message, select Menu > Ctrl. panel > Settings and General > Security > Phone and SIM card > Remote phone locking > Enabled. Enter the remote lock message, and confirm the message. The message must be at least 5 characters long.

# Memory card security

Select Menu > Office > File mgr..

You can protect a memory card with a password to prevent unauthorised access. To set a password, select **Options** > **Memory card password** > **Set**. The password can be up to 8 characters long and is case-sensitive. The password is stored in your device. You do not need to enter it again while you use the memory card on the same device. If you use the memory card on another device, you are asked for the password. Not all memory cards support password protection.

To remove the memory card password, select **Options** > Memory card password > Remove. When you remove the password, the data on the memory card is not protected against unauthorised use.

To open a locked memory card, select **Options** > **Unlock** memory card. Enter the password.

If you cannot recall the password to unlock a locked memory card, you may reformat the card, in which case the card is unlocked and password removed. Formatting a memory card deletes all data stored on the card.

# Encryption

#### Select Menu > Ctrl. panel > Phone > Encryption.

Encrypt your device or memory card to prevent outsiders from accessing your important information.

### Encrypt device memory or memory card

To encrypt the device memory, select **Phone memory**.

To encrypt the memory card, select **Memory card** and from the following:

- Encrypt without saving key Encrypt the memory card without saving the encryption key. If you select this option, you cannot use the memory card in other devices, and if you restore factory settings, you cannot decrypt the memory card.
- Encrypt and save key Encrypt the memory card and save the key manually in the default folder. For security, store the key to a safe place outside the device. For example, you can send the key to your computer. Enter

a pass phrase for the key and a name for the key file. The pass phrase should be long and complex.
Encrypt with restored key — Encrypt the memory card with a key you have received. Select the key file, and enter the pass phrase.

### Decrypt device memory or memory card

Always remember to decrypt the device memory and/or the memory card before updating the device software.

To decrypt the device memory, select Phone memory.

To decrypt the memory card without destroying the encryption key, select Memory card > Decrypt.

To decrypt the memory card and destroy the encryption key, select Memory card > Decrypt and turn off encryption.

# **Certificate manager**

Select Menu > Ctrl. panel > Settings and General > Security > Certificate management.

Digital certificates are used to verify the origins of software but do not guarantee safety. There are four different types of certificates: authority certificates, personal certificates, trusted site certificates, and device certificates. During a secure connection, a server may send a server certificate to your device. Upon receipt, it is checked through an authority certificate stored in your device. You receive notification if the identity of the server is not authentic or if you do not have the correct certificate in your device.

You can download a certificate from a web site, or receive a certificate as a message. Certificates should be used when you connect to an online bank or a remote server to transfer confidential information. They should also be used if you want to reduce the risk of viruses or other malicious software, and to check the authenticity of software when you download and install software to your device.

- >
  - **Tip:** When you add a new certificate, check its authenticity.

## View certificate details

You can only be sure of the correct identity of a server when the signature and the validity period of a server certificate have been checked.

To view certificate details, open a certificate folder, and select a certificate and **Options** > **Certificate details**.

One of the following notes may appear:

- **Certificate not trusted** You have not set any application to use the certificate. You may want to change the trust settings.
- Expired certificate The period of validity has ended for the selected certificate.
- Certificate not valid yet The period of validity has not yet begun for the selected certificate.
- **Certificate corrupted** The certificate cannot be used. Contact the certificate issuer.

## **Certificate trust settings**

Select Menu > Ctrl. panel > Settings and General > Security > Certificate management.

Trusting a certificate means that you authorise it to verify web pages, e-mail servers, software packages, and other data. Only trusted certificates can be used to verify services and software.

Important: Even if the use of certificates makes the risks involved in remote connections and software installation considerably smaller, they must be used correctly in order to benefit from increased security. The existence of a certificate does not offer any protection by itself; the certificate manager must contain correct, authentic, or trusted certificates for increased security to be available. Certificates have a restricted lifetime. If "Expired certificate or "Certificate not valid yet" is shown, even if the certificate should be valid, check that the current date and time in your device are correct.

Before changing any certificate settings, you must make sure that you really trust the owner of the certificate and that the certificate really belongs to the listed owner.

To change the trust settings, select a certificate and **Options** > **Trust settings**. Scroll to an application field, and press the scroll key to select **Yes** or **No**. You cannot change the trust settings of a personal certificate.

Depending on the certificate, a list of applications that can use the certificate is displayed:

- Symbian installation New Symbian operating system application.
- Internet E-mail and graphics.
- App. installation New Java<sup>™</sup> application.

 Online certif. check — Online certificate status protocol.

# Application manager 🖪

With Application manager, you can see the software packages installed in your device. You can view details of installed applications, remove applications, and define installation settings.

You can install two types of applications and software to your device:

- J2ME applications based on Java technology with the extension .jad or .jar
- Other applications and software suitable for the Symbian operating system with the extension .sis or .sisx

Only install software that is compatible with your device.

## **Install applications**

You can transfer installation files to your device from a compatible computer, download them during browsing, or receive them in a multimedia message, as an e-mail attachment, or using other connectivity methods, such as Bluetooth connectivity. You can use Nokia Application Installer in Nokia PC Suite to install an application to your device.

#### Select Menu > Ctrl. panel > App. mgr..

Icons in Application manager indicate the following:

SIS or SISX application

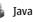

Java application

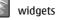

Important: Only install and use applications and other software from trusted sources, such as applications that are Symbian Signed or have passed the Java Verified™ testing.

Before installation, note the following:

To view the application type, version number, and the supplier or manufacturer of the application, select
 Options > View details.

To display the security certificate details of the application, in Details:, scroll to Certificates:, and select View details.

If you install a file that contains an update or repair to an existing application, you can only restore the original application if you have the original installation file or a full backup copy of the removed software package. To restore the original application, remove the application, and install the application again from the original installation file or the backup copy.

The JAR file is required for installing Java applications. If it is missing, the device may ask you to download it. If there is no access point defined for the application, you are asked to select one. When you are downloading the JAR file, you may need to enter a user name and password to access the server. You obtain these from the supplier or manufacturer of the application.

To install an application or software:

 To locate an installation file, select Menu > Ctrl. panel > App. mgr.. Alternatively, search installation files using File manager, or open a message in Messaging > Inbox that contains an installation file.

2. In Application manager, select **Options** > **Install**. In other applications, to start the installation, select the installation file.

During installation, the device shows information about the progress of the installation. If you install an application without a digital signature or certification, the device displays a warning. Continue installation only if you are sure of the origin and contents of the application.

To start an installed application, locate the application in the menu, and select the application.

To see which software packages are installed or removed and when, select **Options** > **View log**.

**Important:** Your device can only support one antivirus application. Having more than one application with antivirus functionality could affect performance and operation or cause the device to stop functioning.

After you install applications to a compatible memory card, installation files (.sis, .sisx) remain in the device memory. The files may use large amounts of memory and prevent you from storing other files. To maintain sufficient memory, use Nokia PC Suite to back up installation files to a compatible PC, then use the file manager to remove the installation files from the device memory. If the .sis file is a message attachment, delete the message from the Messaging inbox.

# Remove applications and software

Select Menu > Ctrl. panel > App. mgr..

Scroll to a software package, and select **Options** > **Uninstall.** Select **Yes** to confirm.

If you remove software, you can only reinstall it if you have the original software package or a full backup of the removed software package. If you remove a software package, you may no longer be able to open documents created with that software.

If another software package depends on the software package that you removed, the other software package may stop working. For more information, see the documentation of the installed software package.

# Software updates using your PC

Software updates may include new features and enhanced functions that were not available at the time of purchase of your device. Updating the software may also improve the device performance.

Nokia Software Updater is a PC application that enables you to update your device software. To update your device software, you need a compatible PC, broadband internet access, and a compatible USB data cable to connect your device to the PC.

To get more information, to check the release notes for the latest software versions, and to download the Nokia Software Updater application, see www.nokia.com/ softwareupdate or your local Nokia website.

To update the device software, do the following:

- 1. Download and install the Nokia Software Updater application to your PC.
- 2. Connect your device to the PC using a USB data cable, and start the Nokia Software Updater application. The Nokia Software Updater application guides you to back up your files, update the software, and restore your files.

# Software updates over the air

#### Select Menu > Ctrl. panel > Phone > SW update.

With Software update (network service), you can check if there are updates available for your device software or applications, and download them to your device.

Downloading software updates may involve the transmission of large amounts of data through your service provider's network. Contact your service provider for information about data transmission charges.

Make sure that the device battery has enough power, or connect the charger before starting the update.

Warning: If you install a software update, you cannot use the device, even to make emergency calls, until the installation is completed and the device is restarted. Be sure to back up data before accepting installation of an update.

After updating your device software or applications using Software update, the instructions related to the updated applications in the user guide or the helps may not be up to date.

Select **Options** and from the following:

- Start update Download the available updates. To unmark specific updates that you do not want to download, select the updates from the list.
- Update via PC Update your device using a PC.
- View details View information on an update.
- View update history View the status of previous updates.
- Settings Change the settings.
- **Disclaimer** View the Nokia licence agreement.

# Sync 🔊

#### Select Menu > Ctrl. panel > Phone > Sync.

Sync enables you to synchronise your notes, calendar entries, text and multimedia messages, browser bookmarks, or contacts with various compatible applications on a compatible computer or on the internet.

You may receive synchronisation settings in a special message from your service provider.

A synchronisation profile contains the necessary settings for synchronisation.

When you open the Sync application, the default or previously used sync profile is displayed. To modify the profile, scroll to a sync item, and select Mark to include it in the profile or Unmark to leave it out.

92

To manage sync profiles, select **Options** and the desired option.

To synchronise data, select **Options** > **Synchronise**. To cancel synchronisation before it finishes, select **Cancel**.

# **Mobile VPN**

# Select Menu > Ctrl. panel > Settings and Connection > VPN.

The Nokia mobile virtual private network (VPN) client creates a secure connection to compatible corporate intranet and services, such as e-mail. Your device connects from a mobile network, through the internet, to a corporate VPN gateway that acts as a front door to the compatible corporate network. The VPN client uses IP Security (IPSec) technology. IPSec is a framework of open standards for supporting the secure exchange of data over IP networks.

VPN policies define the method used by the VPN client and a VPN gateway to authenticate each other, and the encryption algorithms that they use to help protect the confidentiality of data. For a VPN policy, contact your company's IT department.

To install and configure the VPN client, certificates, and policies, contact the IT administrator of your organisation.

### **Manage VPN**

Select VPN management, and from the following:

- VPN policies Install, view, and update VPN policies.
- VPN policy servers Edit the connection settings of VPN policy servers from which you can install and

update VPN policies. A policy server refers to a Nokia Security Service Manager (NSSM), which is not necessarily required.

• VPN log — View the log for your VPN policy installations, updates and synchronisations, and other VPN connections.

# Edit VPN access points

# Select Menu > Ctrl. panel > Settings and Connection > Destinations.

An access point is where your phone connects to the network. To use e-mail and multimedia services, or to browse web pages, you must first define internet access points for these services. Virtual private network (VPN) access points pair VPN policies with regular internet access points to create secure connections.

Your service provider may preset some or all access points for your device, and you may not be able to create, edit, or remove them.

Select a destination and **Options** > **Edit**, and define the following:

- **Connection name** Enter a name for the VPN access point.
- VPN policy Select the VPN policy to combine with the internet access point.
- Internet access point Select the internet access point with which to combine the VPN policy to create secure connections for data transfer.
- Proxy server address Enter the proxy server address of the private network.
- **Proxy port number** Enter the proxy port number.

The settings available for editing may vary.

For the correct settings, contact your company's IT department.

# Use a VPN connection in an application

You may have to prove your identity when you log on to the enterprise network. Contact your company's IT department for the credentials.

To use a VPN connection in an application, the application must be associated with a VPN access point.

- $\sum_{i=1}^{1}$  **Tip:** You can configure the application's connection
- setting to Always ask, in which case you select the VPN access point from a list of connections when a connection is established.
- 1. In the application in which you want to create a VPN connection, select a VPN access point as the access point.
- 2. If you are using legacy authentication, enter your VPN user name and passcode or password. If the SecurID token has become out of synchronisation with the clock of the ACE/Server, enter the next passcode. If you are using certificate-based authentication, you may have to enter the key store password.

# 14. Settings

#### Select Menu > Ctrl. panel > Settings.

You can define and modify various settings of your device. Modifying these settings affects the operation of your device across several applications.

Some settings may be preset for the device or sent to you in a special message by your service provider. You may not be able to change such settings.

Select the setting you want to edit to do the following:

- Switch between two values, such as on or off.
- Select a value from a list.
- Open a text editor to enter a value.
- Open a slider, and scroll left or right to adjust a value.

# **General settings**

Select Menu > Ctrl. panel > Settings and General.

### **Personalisation settings**

Select Menu > Ctrl. panel > Settings and General > Personalisation.

#### **Display settings**

To define the level of light that the device needs before switching on the backlight, select **Display** > Light sensor.

To change the text size, select **Display** > **Font size**.

To adjust the length of time the display can be left idle before the screen saver is activated, select **Display** > **Power saver time-out**.

To select a welcome note or logo for the display, select **Display > Welcome note / logo.** You can either choose the default welcome note, enter your own text, or select an image.

To set how quickly the display dims after the last keypress, select **Display** > Light time-out.

#### **Tone settings**

Select Menu > Ctrl. panel > Settings.

Select General > Personalisation > Tones and from the following:.

- Ringing tone Select a ringing tone from the list, or select Download sounds to open a bookmark folder containing a list of bookmarks for downloading tones using the browser. If you have two alternate phone lines in use, you can specify a ringing tone for each line.
- Video call tone Select a ringing tone for video calls.

- Say caller's name If you select this setting, and someone from your contacts list calls you, the device sounds a ringing tone that is a combination of the spoken name of the contact and the selected ringing tone.
- **Ringing type** Select how you want the ringing tone to alert you.
- **Ringing volume** Set the volume level of the ringing tone.
- Message alert tone Select a tone for received text messages.
- E-mail alert tone Select a tone for received e-mail messages.
- Calendar alarm tone Select a tone for calendar alerts.
- Clock alarm tone Select a tone for clock alarms.
- Vibrating alert Set the device to vibrate when you receive a call or message.
- Keypad tones Set the volume level of the keypad tones.
- Warning tones Turn the warning tones on or off.

#### Language settings

Select Menu > Ctrl. panel > Settings and General > Personalisation > Language.

- **Phone language** Set the device language.
- Writing language Select the language used for writing notes and messages.
- Predictive text Activate predictive text input.
- **Input options** Define the settings for predictive text input.

#### Scroll key lights

# Select Menu > Ctrl. panel > Settings and General > Personalisation > Notification lights.

When you miss a call or receive a message, the scroll key starts blinking to indicate the event. To select of which events you want to be notified or to set the blinking time, select Notification light.

When you do not use the device for a certain period of time, the scroll key starts blinking slowly as if it was breathing. To turn the breathing effect on or off, select **Breathing light**.

#### Settings for One-touch keys

Select Menu > Ctrl. panel > Settings and General > Personalisation > One-touch keys.

To select which application and task is opened when you press a One-touch key, select the key and Options > Open.

To restore the preset applications and tasks, select **Restore defaults.** 

## Date and time settings

Select Menu > Ctrl. panel > Settings and General > Date and time.

Select from the following:

- **Date** and **Time** Set the current date and time.
- **Time zone** Define your time zone.
- **Date format** and **Date separator** Define the date format and separator.

• Time format and Time separator — Select whether to use the 12-hour or 24-hour clock system and with which symbol to separate hours and minutes.

- Clock type Define the clock type.
- Clock alarm tone Select the tone for the alarm clock.
- Alarm snooze time Define the snooze time for the alarm clock.
- Workdays Define the days of the week that are work days for you.
- Automatic time update Update the time, date, and time zone information automatically (network service).

### **Common accessory settings**

Select Menu > Ctrl. panel > Settings and General > Enhancement.

With most accessories, you can do the following:

To define which profile is activated when you attach an accessory to your device, select the accessory and **Default** profile.

To set the device to answer phone calls automatically after 5 seconds when an accessory is attached, select **Automatic answer > On.** If the ringing type is set to **Beep once** or **Silent** in the selected profile, automatic answering is disabled.

To illuminate the device while it is attached to an accessory, select Lights > 0n.

# Turn to silence calls or alarms

**96** When you activate the sensors in your device, you can control certain functions by turning the device.

Select Menu > Ctrl. panel > Settings and General > Sensor settings.

Select from the following:

- **Display rotation** Set the display to rotate automatically according to the device's orientation.
- Turning control Set the device to silence incoming calls or snooze alarms when you turn the device face down.

### Security settings About security settings

Select Menu > Ctrl. panel > Settings and General > Security.

Avoid using codes that are similar to emergency numbers to prevent accidental dialling of the emergency number. Codes are shown as asterisks. When you change a code, enter the current code, then the new code twice.

#### **Device and SIM card security**

To change the PIN code, select Phone and SIM card > PIN code. The new code must be 4 to 8 digits long. The PIN code protects your SIM card against unauthorised use and is provided with the SIM card. After three consecutive incorrect PIN code entries, the code is blocked, and you need to use the PUK code to unblock it before you can use the SIM card again.

To set the keypad to lock automatically after a defined period, select Phone and SIM card > Keypad autolock period.

To set a time-out after which the device is automatically locked and can be used only if the correct lock code is

entered, select Phone and SIM card > Phone autolock period. Enter a number for the time-out in minutes, or select None to set off the autolock period. When the device is locked, you can still answer incoming calls, and calls may still be possible to the official emergency number programmed into your device.

To set a new lock code, select **Phone and SIM card** > **Lock code**. The preset lock code is 12345. Enter the current code and then the new code twice. The new code can be 4-255 characters long. Both alphabets and digits can be used, and both uppercase and lowercase alphabets are possible. The device notifies you if the lock code is not properly formatted.

### **Restore original settings**

To restore the original device settings, select Menu > Ctrl. panel > Settings and General > Factory settings. To do this, you need your device lock code. After resetting, the device may take a longer time to switch on. Documents, contact information, calendar entries, and files are unaffected.

### **Positioning settings**

Select Menu > Ctrl. panel > Settings and General > Positioning.

To use a specific positioning method to detect the location of your device, select **Positioning methods**.

To select a positioning server, select Positioning server.

To define the measurement system and coordinate format for location notations, select Notation preferences.

## E-mail key settings

Select Menu > Ctrl. panel > Settings and General.

To select which mailbox to open with the e-mail key, select **E-mail key settings** > **E-mail key**, and press the scroll key.

# **Telephone settings**

Select Menu > Ctrl. panel > Settings and Phone.

### **Call settings**

Select Menu > Ctrl. panel > Settings and Phone > Call.

Select from the following:

- Send my caller ID Display your phone number to the person you are calling.
- Send my internet call ID Display your net call address to the person you are calling using a net call.
- **Call waiting** Set the device to notify you of incoming calls while you are in a call (network service).
- Internet call waiting Set the device to notify you of a new incoming internet call while you are in a call.
- Internet call alert Select On to set your device to alert for incoming internet calls. If you select Off, you receive only a notification if you missed a call.
- **Reject call with message** Reject a call, and send a text message to the caller.
- Message text Write the standard text message that is sent when you reject a call.

98

- Own video in recvd. call Allow or deny video sending during a video call from your device.
- Image in video call Display a still image if video is not sent during a video call.
- Automatic redial Set your device to make a maximum of 10 attempts to connect the call after an unsuccessful call attempt. To stop automatic redialling. press the end key.
- Show call duration Display the length of a call during the call.
- Summary after call Display the length of a call after the call.
- Speed dialling Activate speed dialling.
- Anykey answer Activate anykey answer.
- Line in use This setting (network service) is shown only if the SIM card supports two subscriber numbers. that is, two phone lines. Select which phone line you want to use for making calls and sending text messages. Calls on both lines can be answered irrespective of the selected line. If you select Line 2 and have not subscribed to this network service, you are not able to make calls. When line 2 is selected, **7** is displayed in the home screen.
- Line change Prevent line selection (network) service), if supported by your SIM card. To change this setting, you need the PIN2 code.

### **Network settings**

#### Select Menu > Ctrl. panel > Settings and Phone > Network.

To select the network mode, select Network mode and Dual mode, UMTS, or GSM. In dual mode, the device switches automatically between networks.

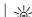

Tip: Selecting UMTS enables faster data transfer, but may increase the demand on battery power and reduce the battery life. In regions close to both GSM and UMTS networks, selecting **Dual mode** may cause constant jumping between the two networks, which also increases the demand on battery power.

To select the operator, select Operator selection and Manual to select from available networks, or Automatic to set the device to select the network automatically.

To set the device to indicate when it is used in a microcellular network (MCN), select Cell info display > **0**n.

# **Connection settings**

Select Menu > Ctrl. panel > Settings and Connection. Select from the following:

- **Bluetooth** Edit the Bluetooth settings.
- **USB** Edit the data cable settings.
- **Destinations** Set up new or edit existing access ٠ points. Some or all access points may be preset for your device by your service provider, and you may not be able to create, edit, or remove them.
- VPN Manage the settings for virtual private networking.
- **Packet data** Define when packet data network is • attached, and enter the default packet switched access point name if you use your device as a modem for a computer.
- Wireless LAN Set the device to display an indicator when a wireless LAN (WLAN) is available, and define how often the device searches for networks.

- Video sharing Enable video sharing, select the SIP profile for video sharing, and define the video saving settings.
- SIP settings View or create session initiation protocol (SIP) profiles.
- XDM settings Create an XDM profile. The XDM profile is required for many communications applications, for example, presence.
- **Presence** Edit the settings for presence (network service). To register for the service, contact your service provider.
- Remote drives Connect the device to a remote drive.
- Configurations View and delete trusted servers from which your device may receive configuration settings.
- APN control Restrict packet data connections.

### Access points

¢

#### Create a new access point

#### Select Menu > Ctrl. panel > Settings and Connection > **Destinations**.

You may receive access point settings in a message from a service provider. Some or all access points may be preset for your device by your service provider, and you may not be able to change, create, edit, or remove them.

When you select one of the access point groups ( $(\mathbb{R}), (\mathbb{R}), (\mathbb{R}), \mathbb{R}$ )  $(\mathbf{0}, \mathbf{?}, \mathbf{m})$ , you can see the access point types:

indicates a protected access point

indicates a packet data access point

('A') indicates a wireless LAN (WLAN) access point

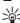

Tip: You can create internet access points in a WLAN with the WI AN wizard

To create a new access point, select **Access point**. The device asks to check for available connections. After the search, connections that are already available are displayed and can be shared by a new access point. If you skip this step, you are asked to select a connection method and to define the settings needed.

To edit the settings of an access point, select one of the access point groups, scroll to an access point, and select Edit. Use the instructions provided by your service provider to edit the following:

- Connection name Enter a name for the connection.
- Data bearer Select the data connection type.

Depending on the data connection you select, only certain setting fields are available. Fill in all fields marked with Must be defined or with a red \*. Other fields can be left empty, unless your service provider has instructed otherwise.

To use a data connection, your service provider must support this feature, and if necessary, activate it for your SIM card.

#### **Create access point groups**

Select Menu > Ctrl. panel > Settings and Connection > **Destinations**.

Some applications allow you to use access point groups to connect to a network.

To avoid selecting which access point to use every time the device attempts to connect to a network, you can

100

create a group that contains various access points, and define the order in which the access points are used to connect to a network.

For example, you can add wireless LAN (WLAN) and packet data access points to an internet access point group and use the group for browsing the web. If you give the WLAN access point the higher priority, the device connects to the internet through a WLAN if available and through a packet data connection if not.

To create a new access point group, select **Options** > Manage > New destination.

To add access points to an access point group, select the group and **Options** > **New access point**. To copy an existing access point from another group, select the group, scroll to an existing access point, and select **Options** > **Organise** > **Copy to other dest.** 

To change the priority order of access points within a group, scroll to an access point and **Options** > **Organise** > **Change priority**.

#### Packet data access points

Select Menu > Ctrl. panel > Settings and Connection > Destinations > Access point, and follow the instructions on the display. Or, open one of the access point groups, select an access point marked with ↔, and select Edit.

Use the instructions provided by your service provider to edit the following:

- Access point name The access point name is provided by your service provider.
- User name The user name may be needed to make a data connection, and is usually provided by your service provider.

- Prompt password If you want to set the device to ask for a password every time you log in to a server, or if you do not want to save your password in the device, select Yes.
- Password A password may be needed to make a data connection and is usually provided by your service provider.
- Authentication Select Secure to always send your password encrypted or Normal to send your password encrypted when possible.
- Homepage Depending on the access point type you are setting up, enter the web address or the address of the multimedia message centre.
- Use access point Select After confirmation to set the device to ask for confirmation before the connection using this access point is created, or Automatically to set the device to connect to the destination using this access point automatically.

Select **Options** > **Advanced settings** and from the following:

- Network type Select the internet protocol type to transfer data to and from your device. The other settings depend on the selected network type.
- Phone IP address (for IPv4 only) Enter the IP address of your device.
- DNS addresses Enter the IP addresses of the primary and secondary DNS servers, if required by your service provider. To obtain these addresses, contact your internet service provider.
- Proxy server address Enter the address of the proxy server.
- **Proxy port number** Enter the port number of the proxy server.

#### WLAN internet access points

Select Menu > Ctrl. panel > Settings and Connection > Destinations > Access point, and follow the instructions on the display. Or, open one of the access point groups, select an access point marked with  $(\underline{N})$ , and select Edit.

Use the instructions provided by your service provider to edit the following:

- WLAN network name Select Enter manually or Search for networks. If you select an existing network, WLAN network mode and WLAN security mode are determined by the settings of its access point device.
- Network status Define whether the network name is displayed.
- WLAN network mode Select Ad-hoc to create an ad hoc network, and to allow devices to send and receive data directly; a WLAN access point device is not needed. In an ad hoc network, all devices must use the same WLAN network name.
- WLAN security mode Select the encryption used: WEP, 802.1x, or WPA/WPA2. (802.1x and WPA/WPA2 are not available for ad hoc networks.) If you select Open network, no encryption is used. The WEP, 802.1x, and WPA functions can be used only if the network supports them.
- Use access point Select After confirmation to set the device to ask for confirmation before the connection using this access point is created or Automatically to set the device to connect to the destination using this access point automatically.

To enter the settings for the selected security mode, select WLAN security settings.

#### **Advanced WLAN settings**

Select **Options** > **Advanced settings** and from the following:

- **IPv4 settings** Enter the IP address of your device, the subnet IP address, the default gateway, and the IP addresses of the primary and secondary DNS servers. Contact your internet service provider for these addresses.
- IPv6 settings Define the type of DNS address.
- Ad-hoc channel (only for ad hoc networks) To enter a channel number (1-11) manually, select User defined.
- Proxy server address Enter the address for the proxy server.
- **Proxy port number** Enter the proxy port number.

## Packet data (GPRS) settings

Select Menu > Ctrl. panel > Settings and Connection > Packet data.

Your device supports packet data connections, such as GPRS in the GSM network. When you are using your device in GSM and UMTS networks, it is possible to have multiple data connections active at the same time; access points can share a data connection, and data connections remain active, for example, during voice calls.

To define the packet data settings, select Packet data connection and When available to register the device to the packet data network when you switch the device on in a supported network, or When needed to register the device to a packet data network only when an application or action attempts to establish a packet data connection. This setting affects all access points for packet data connections. To use the device as a packet data modem for your computer, select Access point, and enter the access point name provided by your service provider. To use a high-speed data connection, select High speed packet access > Enabled.

### WLAN settings

SelectMenu > Ctrl. panel > Settings and Connection > Wireless LAN.

To have an indicator displayed when there is a wireless LAN (WLAN) available in your current location, select Show WLAN availability > Yes.

To select the interval for your device to scan for available WLANs, and to update the indicator, select Scan for networks. This setting is not available unless you select Show WLAN availability > Yes.

To set the device to test the internet capability of the selected WLAN automatically, to ask for permission every time, or to never perform the connectivity test, select **Internet connectivity test** > **Run automatically, Ask** every time, or Never run. If you select **Run automatically** or allow the test to be performed when the device asks for it, and the connectivity test is performed successfully, the access point is saved to internet destinations.

To check the unique media access control (MAC) address that identifies your device, enter \*#62209526# in the home screen. The MAC address is displayed.

### WLAN security settings

Select Menu > Ctrl. panel > Settings and Connection > Destinations > Access point, and follow the instructions on the display.

To edit a wireless LAN (WLAN) access point, open one of the access point groups, and select an access point marked with  $(\underline{n})$ .

To enter the settings for the selected security mode, select WLAN security settings.

### Session initiation protocol (SIP) settings

Select Menu > Ctrl. panel > Settings and Connection > SIP settings.

The session initiation protocol (SIP) is used for creating, modifying, and terminating certain types of communication sessions with one or more participants (network service). Typical communication sessions are video sharing and net calls. SIP profiles include settings for these sessions. The SIP profile used by default for a communication session is underlined.

To create a SIP profile, select **Options** > **New SIP** profile > Use default profile or Use existing profile.

To select the SIP profile you want to use by default for communication sessions, select **Options** > **Default profile**.

### **Edit SIP profiles**

# Select Menu > Ctrl. panel > Settings and Connection > SIP settings.

Select **Options** > **Edit** and from the following:

- **Profile name** Enter a name for the SIP profile.
- Service profile Select IETF or Nokia 3GPP.
- **Default destination** Select the destination to use for the internet connection.
- **Default access point** Select the access point to use for the internet connection.
- **Public user name** Enter your user name provided by your service provider.
- Use compression Select if compression is used.
- **Registration** Select the registration mode.
- Use security Select if security negotiation is used.
- Proxy server Enter the proxy server settings for this SIP profile.
- **Registrar server** Enter the registration server settings for this SIP profile.

# **Configuration settings**

# Select Menu > Ctrl. panel > Settings and Connection > Configurations.

You can receive messages from your service provider or company information management containing configuration settings for trusted servers. These settings are automatically saved in Configurations. You may receive configuration settings for access points, multimedia, or e-mail services, and instant messaging (IM) or synchronisation settings from trusted servers. To delete configurations for a trusted server, select **Options** > **Delete**. The configuration settings for other applications provided by this server are also deleted.

### **Restrict packet data**

Select Menu > Ctrl. panel > Settings and Connection > APN control.

With the access point control service, you can restrict packet data connections from your device to certain access points only. Your SIM card may not support the access point control service. For more information, contact your service provider.

To restrict packet data connections from your device, select **Options** > **Activate restrictions**. You need your PIN2 code to activate and deactivate access point control or to edit the packet data access points on the control list.

To add access points that can be used for packet data connections to the control list, select **Options** > Add name manually. To enable connections to an operatorprovided access point, create an empty access point.

To remove access points from the list, select **Options** > **Remove.** 

# **Application settings**

Select Menu > Ctrl. panel > Settings and Applications.

Select an application from the list to adjust its settings.

# 15. Green tips

Here are tips on how you can contribute to protecting the environment.

# Save energy

When you have fully charged the battery and disconnected the charger from the device, remember to also unplug the charger from the wall outlet.

You do not need to charge your battery so often if you do the following:

- Close and disable applications, services, and connections when you are not using them.
- Decrease the brightness of the screen.
- Set the device to enter the power saver mode after the minimum period of inactivity, if available in your device.
- Disable unnecessary sounds, such as keypad tones. Set the volume of your device to an average level.

#### Recycle Did you remember the materials in a

Did you remember to recycle your old device? 65-80% of the materials in a Nokia mobile phone can be recycled. Always return your used electronic products, batteries, and packaging materials to a dedicated collection point. By doing this, you help prevent uncontrolled waste disposal and promote the recycling of materials. Check how to recycle your Nokia products at www.nokia.com/ werecycle or www.nokia.mobi/werecycle.

You may recycle the packaging and user guides at your local recycling scheme.

# Save paper

This user guide helps you get started with your device. For more comprehensive instructions, open the help function that is included in your device (in most applications, select **Options** > Help). You can also find user guides and other support at www.nokia.com/support.

# Learn more

For more information on the environmental attributes of your device, see www.nokia.com/ecodeclaration.

# Accessories

Warning: Use only batteries, chargers, and accessories approved by Nokia for use with this particular model. The use of any other types may invalidate any approval or warranty, and may be dangerous.

For availability of approved accessories, please check with your dealer. When you disconnect the power cord of any accessory, grasp and pull the plug, not the cord.

106

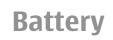

# Battery and charger information

Your device is powered by a rechargeable battery. The battery intended for use with this device is BP-4L. Nokia may make additional battery models available for this device. This device is intended for use when supplied with power from the following chargers: AC-10. The exact charger model number may vary depending on the type of plug. The plug variant is identified by one of the following: E, EB, X, AR, U, A, C, or UB.

The battery can be charged and discharged hundreds of times, but it will eventually wear out. When the talk and standby times are noticeably shorter than normal, replace the battery. Use only Nokia approved batteries, and recharge your battery only with Nokia approved chargers designated for this device. Use of an unapproved battery or charger may present a risk of fire, explosion, leakage, or other hazard.

If a battery is being used for the first time or if the battery has not been used for a prolonged period, it may be necessary to connect the charger, then disconnect and reconnect it to begin charging the battery. If the battery is completely discharged, it may take several minutes before the charging indicator appears on the display or before any calls can be made. Always switch the device off and disconnect the charger before removing the battery.

Unplug the charger from the electrical plug and the device when not in use. Do not leave a fully charged battery connected to a charger, since overcharging may shorten its lifetime. If left unused, a fully charged battery will lose its charge over time.

Always try to keep the battery between 15°C and 25°C (59°F and 77°F). Extreme temperatures reduce the capacity and lifetime of the battery. A device with a hot or cold battery may not work temporarily. Battery performance is particularly limited in temperatures well below freezing.

Do not short-circuit the battery. Accidental short-circuiting can occur when a metallic object such as a coin, clip, or pen causes direct connection of the positive (+) and negative (-) terminals of the battery. (These look like metal strips on the battery.) This might happen, for example, when you carry a spare battery in your pocket or purse. Shortcircuiting the terminals may damage the battery or the connecting object.

Do not dispose of batteries in a fire as they may explode. Batteries may also explode if damaged. Dispose of batteries according to local regulations. Please recycle when possible. Do not dispose as household waste.

Battery

Do not dismantle, cut, open, crush, bend, deform, puncture, or shred cells or batteries. In the event of a battery leak, do not allow the liquid to come in contact with the skin or eyes. In the event of such a leak, flush your skin or eyes immediately with water, or seek medical help.

Do not modify, remanufacture, attempt to insert foreign objects into the battery, or immerse or expose it to water or other liquids.

Improper battery use may result in a fire, explosion, or other hazard. If the device or battery is dropped, especially on a hard surface, and you believe the battery has been damaged, take it to a service centre for inspection before continuing to use it.

Use the battery only for its intended purpose. Never use any charger or battery that is damaged. Keep your battery out of the reach of small children.

# Nokia battery authentication guidelines

Always use original Nokia batteries for your safety. To check that you are getting an original Nokia battery, purchase it from a Nokia authorised service centre or dealer, and inspect the hologram label using the following steps:

Successful completion of the steps is not a total assurance of the authenticity of the battery. If you have any reason to believe that your battery is not an authentic, original Nokia battery, you should refrain from using it, and take it to the nearest Nokia authorised service centre or dealer for assistance. If authenticity cannot be verified, return the battery to the place of purchase.

### Authenticate hologram

1. When you look at the hologram on the label, you should see the Nokia connecting hands symbol from one angle and the Nokia Original Enhancements logo when looking from another angle.

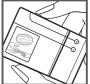

2. When you angle the hologram left, right, down and up, you should see 1, 2, 3 and 4 dots on each side respectively.

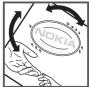

# What if your battery is not authentic?

If you cannot confirm that your Nokia battery with the hologram on the label is an authentic Nokia battery, please do not use the battery. Take it to the nearest Nokia authorised service centre or dealer for assistance. The use of a battery that is not approved by Nokia may be dangerous and may result in poor performance and damage to your device and its accessories. It may also invalidate any approval or warranty applying to the device.

To find out more about original Nokia batteries, see www.nokia.com/battery.

# **Care and maintenance**

Your device is a product of superior design and craftsmanship and should be treated with care. The following suggestions will help you protect your warranty coverage.

- Keep the device dry. Precipitation, humidity, and all types of liquids or moisture can contain minerals that will corrode electronic circuits. If your device does get wet, remove the battery, and allow the device to dry completely before replacing it.
- Use a soft, clean, dry cloth to clean any lenses, such as camera, proximity sensor, and light sensor lenses.
- Do not use or store the device in dusty, dirty areas. Its moving parts and electronic components can be damaged.
- Do not store the device in hot areas. High temperatures can shorten the life of electronic devices, damage batteries, and warp or melt certain plastics.
- Do not store the device in cold areas. When the device returns to its normal temperature, moisture can form inside the device and damage electronic circuit boards.
- Do not attempt to open the device other than as instructed in this guide.
- Do not drop, knock, or shake the device. Rough handling can break internal circuit boards and fine mechanics.

- Do not use harsh chemicals, cleaning solvents, or strong detergents to clean the device.
- Do not paint the device. Paint can clog the moving parts and prevent proper operation.
- Use only the supplied or an approved replacement antenna. Unauthorised antennas, modifications, or attachments could damage the device and may violate regulations governing radio devices.
- Use chargers indoors.
- Always create a backup of data you want to keep, such as contacts and calendar notes.
- To reset the device from time to time for optimum performance, power off the device and remove the battery.

These suggestions apply equally to your device, battery, charger, or any accessory. If any device is not working properly, take it to the nearest authorised service facility for service.

# Recycle

Always return your used electronic products, batteries, and packaging materials to a dedicated collection point. This way you help prevent uncontrolled waste disposal and promote the recycling of materials. More detailed information is available from the product retailer, local waste authorities, national producer responsibility organisations, or your local Nokia representative. Check how to recycle your Nokia products at www.nokia.com/ werecycle, or if browsing on a mobile device, www.nokia.mobi/werecycle.

The crossed-out wheeled-bin symbol on your product, battery, literature, or packaging reminds you that all electrical and electronic products, batteries, and accumulators must be taken to separate collection at the end of their working life. This requirement applies in the European Union. Do not dispose of these products as unsorted municipal waste. For more environmental information, see the product Eco-Declarations at www.nokia.com/environment.

# **Additional safety information**

# Small children

Your device and its accessories may contain small parts. Keep them out of the reach of small children.

# **Operating environment**

This device meets RF exposure guidelines when used either in the normal use position against the ear or when positioned at least 2.2 centimetres (7/8 inch) away from the body. When a carry case, belt clip, or holder is used for body-worn operation, it should not contain metal and should position the device the above-stated distance from your body.

To transmit data files or messages, this device requires a quality connection to the network. In some cases, transmission of data files or messages may be delayed until such a connection is available. Ensure the above separation distance instructions are followed until the transmission is completed.

Parts of the device are magnetic. Metallic materials may be attracted to the device. Do not place credit cards or other magnetic storage media near the device, because information stored on them may be erased.

# **Medical devices**

Operation of any radio transmitting equipment, including wireless phones, may interfere with the function of inadequately protected medical devices. Consult a physician or the manufacturer of the medical device to determine whether they are adequately shielded from external RF energy. Switch off your device when regulations posted instruct you to do so. Hospitals or health care facilities may use equipment sensitive to external RF energy.

## Implanted medical devices

Manufacturers of medical devices recommend a minimum separation of 15.3 centimetres (6 inches) between a wireless device and an implanted medical device, such as a pacemaker or implanted cardioverter defibrillator, to avoid potential interference with the medical device. Persons who have such devices should:

- Always keep the wireless device more than 15.3 centimetres (6 inches) from the medical device.
- Not carry the wireless device in a breast pocket.
- Hold the wireless device to the ear opposite the medical device.

- Turn the wireless device off immediately if there is any reason to suspect that interference is taking place.
- Follow the manufacturer directions for the implanted medical device.

If you have any questions about using your wireless device with an implanted medical device, consult your health care provider.

### **Hearing aids**

Some digital wireless devices may interfere with some hearing aids.

# Vehicles

RF signals may affect improperly installed or inadequately shielded electronic systems in motor vehicles such as electronic fuel injection systems, electronic antiskid (antilock) braking systems, electronic speed control systems, and air bag systems. For more information, check with the manufacturer, or its representative, of your vehicle or any equipment that has been added.

Only qualified personnel should service the device or install the device in a vehicle. Faulty installation or service may be dangerous and may invalidate any warranty that may apply to the device. Check regularly that all wireless device equipment in your vehicle is mounted and operating properly. Do not store or carry flammable liquids, gases, or explosive materials in the same compartment as the device, its parts, or accessories. For vehicles equipped with an air bag, remember that air bags inflate with great force. Do not place objects, including installed or portable wireless equipment in the area over the air bag or in the air bag deployment area. If in-vehicle wireless equipment is improperly installed and the air bag inflates, serious injury could result.

Using your device while flying in aircraft is prohibited. Switch off your device before boarding an aircraft. The use of wireless teledevices in an aircraft may be dangerous to the operation of the aircraft, disrupt the wireless telephone network, and may be illegal.

# Potentially explosive environments

Switch off your device when in any area with a potentially explosive atmosphere, and obey all signs and instructions. Potentially explosive atmospheres include areas where you would normally be advised to turn off your vehicle engine. Sparks in such areas could cause an explosion or fire resulting in bodily injury or even death. Switch off the device at refuelling points such as near gas pumps at service stations. Observe restrictions on the use of radio equipment in fuel depots, storage, and distribution areas; chemical plants: or where blasting operations are in progress. Areas with a potentially explosive atmosphere are often, but not always, clearly marked. They include below deck on boats, chemical transfer or storage facilities and areas where the air contains chemicals or particles such as grain, dust, or metal powders. You should check with the manufacturers of vehicles using liquefied petroleum gas (such as propane or butane) to determine if this device can be safely used in their vicinity.

# **Emergency calls**

Important: This device operates using radio signals, wireless networks, landline networks, and userprogrammed functions. If your device supports voice calls over the internet (internet calls), activate both the internet calls and the cellular phone. The device will attempt to make emergency calls over both the cellular networks and through your internet call provider if both are activated. Connections in all conditions cannot be guaranteed. You should never rely solely on any wireless device for essential communications like medical emergencies.

To make an emergency call:

- 1. If the device is not on, switch it on. Check for adequate signal strength. Depending on your device, you may also need to complete the following:
  - Insert a SIM card if your device uses one.
  - Remove certain call restrictions you have activated in your device.
  - Change your profile from offline or flight profile mode to an active profile.
- 2. Press the end key as many times as needed to clear the display and ready the device for calls.
- 3. Enter the official emergency number for your present location. Emergency numbers vary by location.
- 4. Press the call key.

When making an emergency call, give all the necessary information as accurately as possible. Your wireless device may be the only means of communication at the scene of an accident. Do not end the call until given permission to do so.

# **Certification information (SAR)**

# This mobile device meets guidelines for exposure to radio waves.

Your mobile device is a radio transmitter and receiver. It is designed not to exceed the limits for exposure to radio waves recommended by international guidelines. These guidelines were developed by the independent scientific organisation ICNIRP and include safety margins designed to assure the protection of all persons, regardless of age and health.

The exposure guidelines for mobile devices employ a unit of measurement known as the Specific Absorption Rate or SAR. The SAR limit stated in the ICNIRP guidelines is 2.0 watts/kilogram (W/kg) averaged over 10 grams of tissue. Tests for SAR are conducted using standard operating positions with the device transmitting at its highest certified power level in all tested frequency bands. The actual SAR level of an operating device can be below the maximum value because the device is designed to use only the power required to reach the network. That amount changes depending on a number of factors such as how close you are to a network base station. The highest SAR value under the ICNIRP guidelines for use of the device at the ear is 1.05 W/kg.

Use of device accessories may result in different SAR values. SAR values may vary depending on national reporting and testing requirements and the network

band. Additional SAR information may be provided under product information at www.nokia.com.

Your mobile device is also designed to meet the requirements for exposure to radio waves established by the Federal Communications Commission (USA) and Industry Canada. These requirements set a SAR limit of 1.6 W/kg averaged over one gram of tissue. The highest SAR value reported under this standard during product certification for use at the ear is 0.99 W/kg and when properly worn on the body is 0.67 W/kg.

# Index

Α access points 99 aroups 99 VPN 92 accessories settings 96 active toolbar in Photos 72 alarm clock 64 alert tones 94 animated screen saver 27, 67 antennas 17 application manager 89 application settings 103 applications 89 common actions 24 assisted GPS (A-GPS) 54 audio messages 39 audio themes 28, 68 auto-update for time/date 64 autolock period 96

B

background image 27, 67 backing up device memory 61 battery charge level 21 charging 11 inserting 10 blogs 49

Bluetooth authorising devices 81 pairing 81 passcode 81 receiving data 80 security 82 sending data 80 Bluetooth connectivity blocking devices 82 bookmarks 50 browser 48 bookmarks 50 browsing pages 48, 49 cache memory 50 searching content 50 security 51 settings 51 toolbar 49 widgets 49 browsing intranet 52 cable 79 cache memory 50 calculator 61

# calendar 32 creating entries 32 meeting requests 32 views 33

calendar key 31 caller ID 97 calls answering 41 call waiting 97 caller ID 97 conference call 42 internet calls 46 making 41 muting the ringing tone 41 net call alert 97 rejecting 41 rejecting with text message 97 selecting type 97 settings 97 voice mail 42 camera capturing images 69 full focus 69 toolbar 69 video clips 70 certificates details 88 settings 88 charging the battery 11 Clock settings 64 compass 59 conference calls 42 configuration messages 103

Index

connection methods Bluetooth 80 data cable 79 connections ending 84 PC connection 53 connectors 13 contacts 33, 34 adding ringing tones 34 contact groups 34 searching 34 settings 35 synchronising 91 converting currencies 63 measurements 63 currency conversions 63

#### D

data connections synchronisation 91 date settings 95 date and time 64 decrypting device memory and memory card 87 dictionary 65 display changing the look 27, 67 indicators 21 settings 94 Download! managing items 52 E e-mail accounts 38 adding attachments 37 deleting 38 disconnecting 38 downloading attachments 37 folders 38 general settings 39 out-of-office reply 38 reading 37 searching 38 sending 36 set-up 36 e-mail key 31 e-mail key settings 97 encrypting device memory and memory card 87 ending network connections 84

feeds, news 49 file manager 61 files flash files 77 FM radio 77

#### G

gallery 70 presentations 71 sound clips 70 streaming links 71 GPRS settings 101 GPS (global positioning system) 54 н headset connecting 15 help application 19 home kev 31 home screen 30 settings 27,67 HSPA HSDPA, HSUPA 79 T indicators 21 inserting battery 10 memory card 11 SIM card 10 installation of applications 89 internet call services managing 47 internet calls 46 activating 46 blocking contacts 46 making 46 settings 47 internet connection 48 See also *browser* intranet browsing 52

J J2ME Java application support 89 Java applications 89

#### Κ

keyguard 15 keypad lock settings 96 locking 15 tones 94 keys 13, 14

#### L

language settings 95 location information 54 lock code 86, 96 locking device 86 device autolock 96 keypad 15, 96 logos welcome logo 94

#### Μ

making a call 41 Maps 56 indicators 57 network positioning 56 maps browsing 56 compass 59 driving 59

finding locations 57 history 58 Ovi synchronisation 58 routes 57 settings 60 updating 60 walking 58 measurements converting 63 media radio 77 meeting requests receiving 38 memorv clearing 24 web cache 50 memory card inserting 11 locking 86 passwords 86 removing 12 menu 20 messages call rejection messages 97 configuration messages 103 Mini Map 49 MMS (multimedia message service) 39 modem 53 multimedia 70 multimedia messages 39 multitasking 35 music player plaving 76 transferring music 76

N

N-Gage 78 navigation tools 54 net calls alert settings 97 network settings 98 news feeds 49 noise cancellation 41 Nokia Maps Updater 60 Nokia support information 18 0 One-touch kevs 95 operator selecting 98 original settings 97 out-of-office reply 38 Ovi Maps 58 P packet data restricting 103 settings 101 packet data connection access point settings 100 page overview 49 pairing devices 81 passcode 81

PDF reader 63

display 94

personalisation 27,67

changing language 95

Index

tones 94 phone setup 20 photos toolbar 72 viewing 71 **PIN code** changing 96 positioning settings 97 positioning information 54 predictive text input 23, 95 presentations 71 printing printing files 64 printing images 64 profiles creating 26, 66 customising 26, 27, 66, 67 selecting ringing tones 26, 66 proxy settings 100 0 Ouickoffice 62 R radio 77 listening 77 settings 78 stations 78 remote database search 34 remote lock 86 restoring original settings 97

ringing tones 94

contacts 34

in profiles 26, 66 vibrating alert 94 S saving files 24 settings 24 screen saver 27, 67, 94 scroll key lights 95 searching 23, 24 available WLANs 85 contacts 34 security Bluetooth 82 device and SIM card 96 memory card 86 web browser 51 security code 86 sending files 24 using Bluetooth 80 settings access points 99 accessories 96 applications 103 browser 51 calls 97 certificate 88 clock 64 contacts 35 date 95 display 94 e-mail key 97 FM radio 78 GPRS 101

internet calls 47 kevpad lock 96 language 95 network 98 packet data 101 packet data access points 100 positioning 97 restoring 97 scroll key lights 95 SIP 102 time 95 tones 94 video sharing 44 WLAN 101, 102 WI AN internet access points 101 WLAN security 102 settings wizard 20 Share online 72 accounts 73 activating services 73 creating posts 73 one-click upload 74 posting 73 subscribing 73 shared video 43 sharing media files online 72 side kevs 14 signal strength 21 SIM card inserting 10 SIP creating profiles 102 editing profiles 103 settings 102

## SMS (short message service) 39 software

updating 91 software applications 89 software updates 90 sound clips 70 streaming links 71 support resources 18 switching device on and off 12 Symbian applications 89 synchronisation of data 91

#### Т

tabs 24 text changing size 94 letter mode 23 number mode 23 predictive input 23 traditional input 23 text messages sending 39 themes audio 28, 68 changing 27, 67 time settings 95 time and date 64 time zone settings 64 tones 94 settings 94 toolbar camera 69 traditional text input 23

#### Ш undates device software 90 UPIN code changing 96 uploading media files 72 USB data cable 79 V vibrating alert 94 video calls making a call 43 switching to voice call 43 Video Centre 74 video centre downloading 74 my videos 75 transferring videos 75 viewing 74 video clips shared 43 video sharing accepting invitation 45 sharing live video 44 sharing video clips 44 virtual private network use in applications 93 voice functions 47 activating 47 voice mail calling 42 changing number 42 volume 24

#### VPN

access points 92 use in applications 93

#### W

warning tones 94 web connection 48 web logs 49 welcome note 94 widgets 49 WLAN access points 83 availability 83 MAC address 83, 102 searching for networks 85 security settings 102 settings 102 WLAN wizard 83 world clock 64

#### Z

Zip manager 63